# **מדריך למשתמש Dell E2318H Dell E2318HN Dell E2318HX Dell E2318HR**

דגם רגולטורי: HNf2318E / Hf2318E

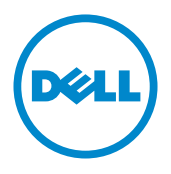

הערה: הערה מציינת מידע חשוב שיסייע לך להשתמש במחשב.

**זהירות: זהירות מציינת נזק פוטנציאלי לחומרה או איבוד נתונים במקרה של אי ציות להוראות.**

**אזהרה: אזהרה מציינת סכנת נזק לרכוש, פציעה או מוות.**

#### **Inc Dell 2020 - 2017 © Copyright.כל הזכויות שמורות .**

המידע במסמך זה עשוי להשתנות ללא הודעה מראש. העתקה בצורה כלשהי של החומר ללא אישור בכתב של .Inc Dell אסורה בתכלית האיסור.

סימנים מסחריים שבשימוש בטקסט זה: TMDell והלוגו של DELL הינם סימנים מסחריים של חברת Dell Inc.; Microsoft®, Windows®, .ולוגו לחצן התחל של Windows הינם סימנים מסחריים או סימני מסחר רשומים של Microsoft Corporation בארצות הברית ו/או בארצות נוספות.

סימנים מסחריים וסימנים רשומים אחרים עשויים להופיע במסמך זה והם מתייחסים לחברות שטוענות לבעלות עליהם או למוצרים שלהן. ל-Inc Dell. אין כל עניין קנייני בסימנים מסחריים ובשמות מסחריים פרט לאלה הנמצאים בבעלותה.

**2020 - 12 מהדורה 0**4**A**

# **תוכן**

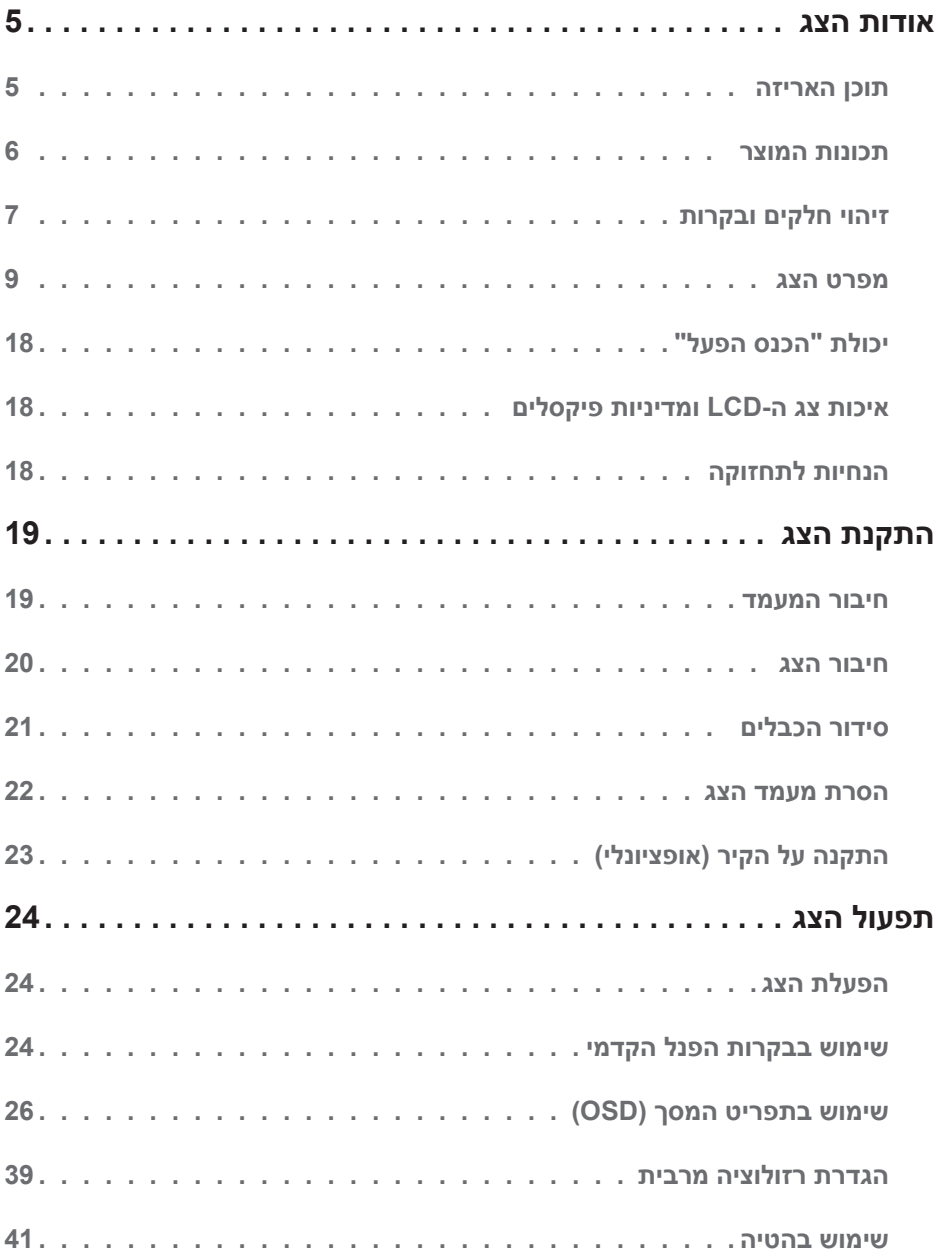

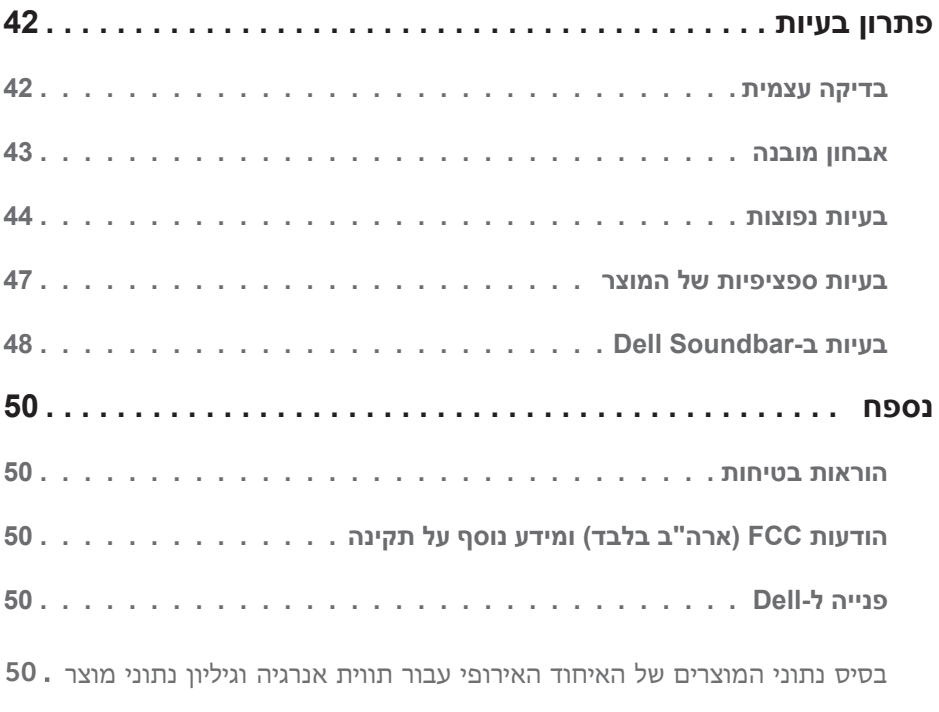

# **אודות הצג**

# **תוכן האריזה**

<span id="page-4-0"></span>הצג שרכשת מגיע עם כל הרכיבים המוצגים בהמשך. ודא שקיבלת את כל הרכיבים ו**[פנייה ל-](#page-49-1)Dell** אם משהו חסר.

**הערה:** פריטים מסוימים הם אופציונליים וייתכן שלא יצורפו לצג. ייתכן שלא ניתן יהיה להשתמש בתכונות או במדיות מסוימות במדינות מסוימות.

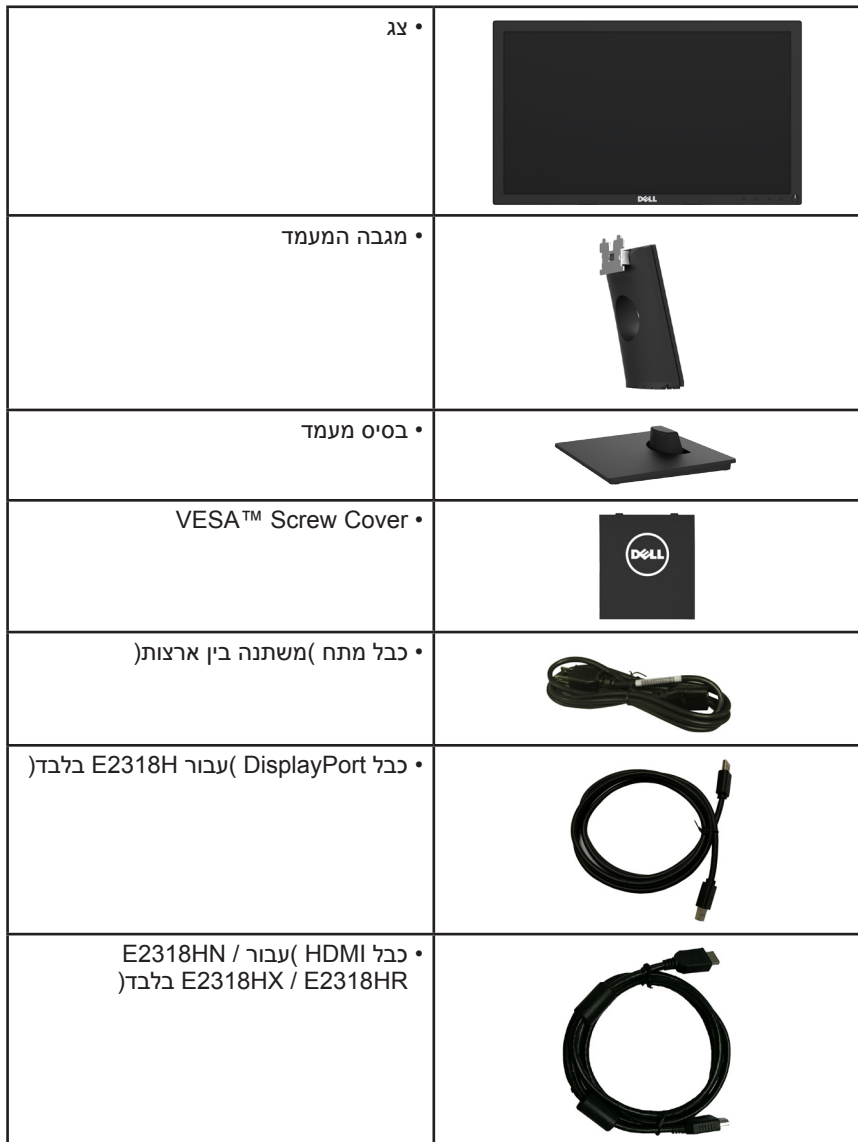

<span id="page-5-0"></span>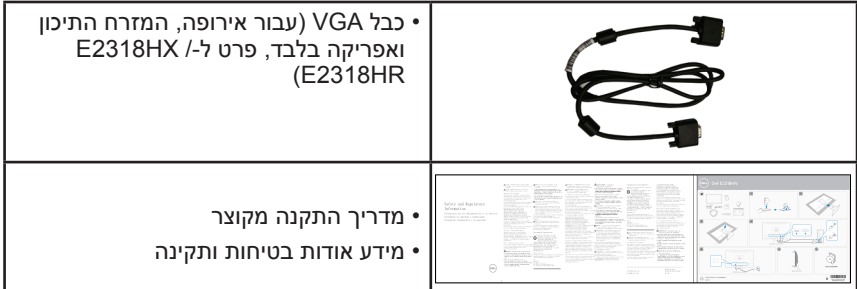

### **תכונות המוצר**

לצג השטוח HR2318E / HX2318E / HN2318E / H2318E Dell תצוגת LCD עם מטריצה פעילה מסוג Transistor Film Thin ותאורת רקע מסוג LED. בין התכונות של הצג:

**HR2318E / HX2318E / HN2318E / H2318E**: גודל תמונה לצפייה 58.42 ס"מ (23 אינץ'), רזולוציה 1080 x 1920 , כולל תמיכה במסך מלא עבור רזולוציות נמוכות.

- יכולת כוונון ההטיה.
- מעמד ניתן להסרה וחורי התקנה 100 מ"מ תואמי VESA) Association Standards Electronics Video ( לפתרונות התקנה גמישים.
	- יכולת הכנס-הפעל, מותנית בתמיכה במערכת.
	- כוונון תפריט מסך (OSD (להגדרה קלה ולאופטימיזציה של המסך.
		- תואם STAR ENERGY
			- חריץ נעילת אבטחה.
				- יכולת ניהול נכסים.
	- משתנה בין ארצות. לסטטוס רישום ליפ EPEAT כאשר הדבר ישים. רישום EPEAT נושא סימון .**net.epeat.www** ארצות, ראה
		- CECP) בסין).
		- תאימות ל-RoHS.
		- צגים בעלי אישור TCO.
		- מד אנרגיה מציג בזמן אמת את רמת האנרגיה הנצרכת על ידי הצג.
			- צפה בתצוגה נטולת הבהובים עם נוחות מרבית לעין.
	- ההשפעה הפוטנציאלית וארוכת הטווח של פליטת אור כחול מהצג עלולה לגרום נזק לעיניים, כולל עייפות העין או מתח שנוצר כתוצאה מצפייה בתוכן דיגיטלי. התכונה ComfortView מפחיתה את כמות האור הכחול שנפלט מהצג ומשפרת את נוחות הצפייה.

# **זיהוי חלקים ובקרות**

<span id="page-6-1"></span>**מבט קדמי**

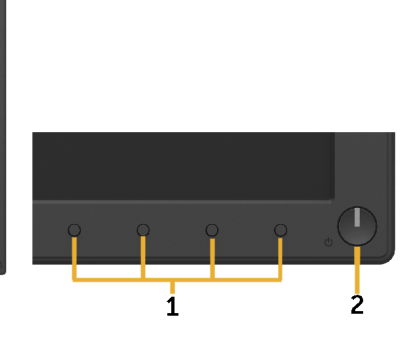

<span id="page-6-0"></span>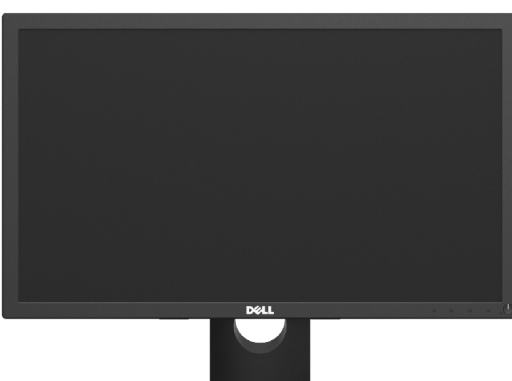

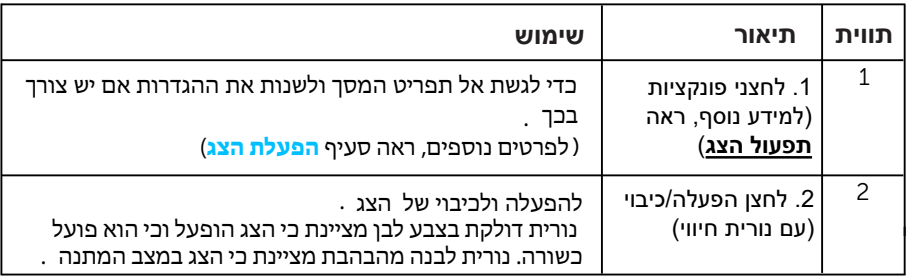

#### **מבט מאחור**

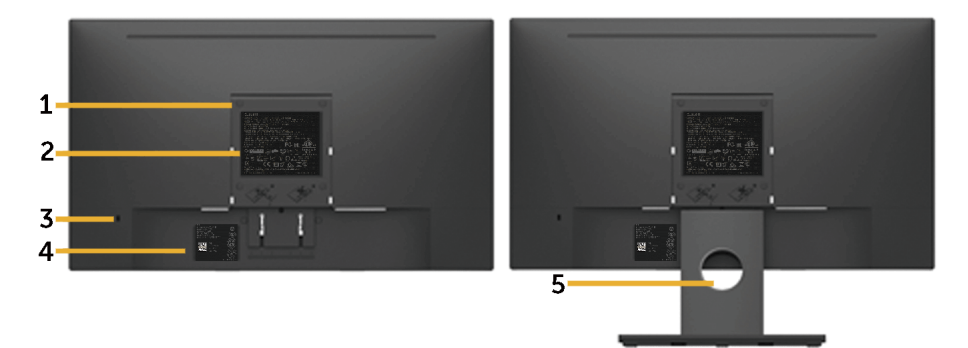

מבט אחורי עם מעמד הצג

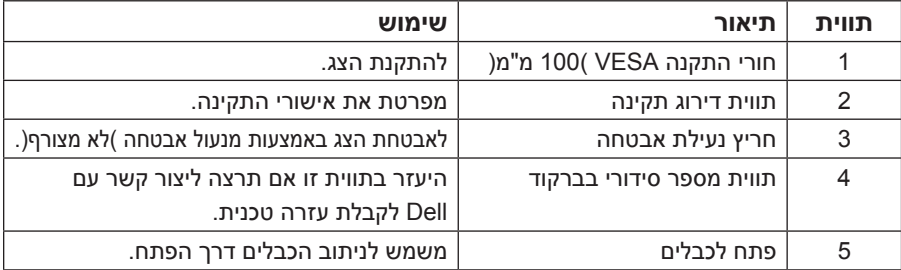

**מבט צד**

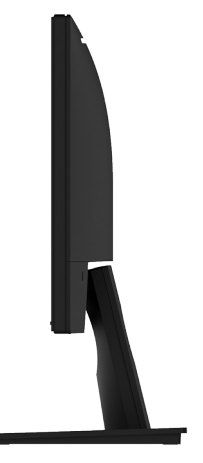

מבט מימין

**מבט מלמטה**

**H2318E:**

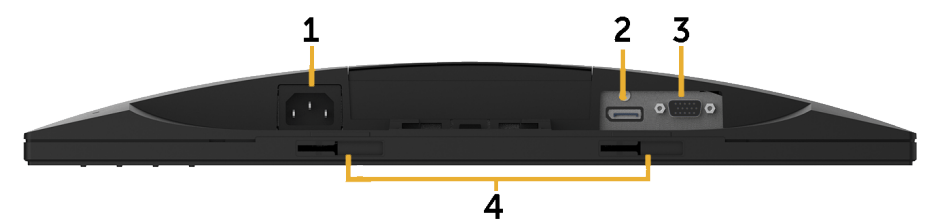

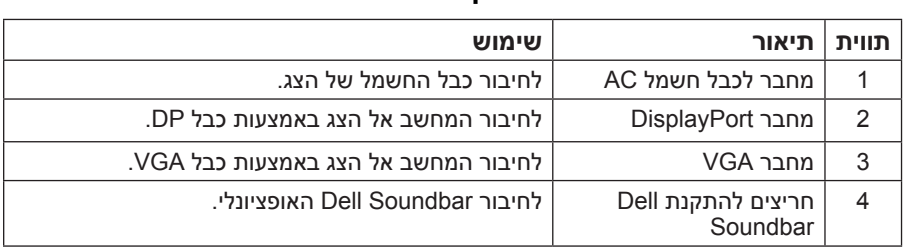

#### **E2318HN / E2318HX / E2318HR**

<span id="page-8-0"></span>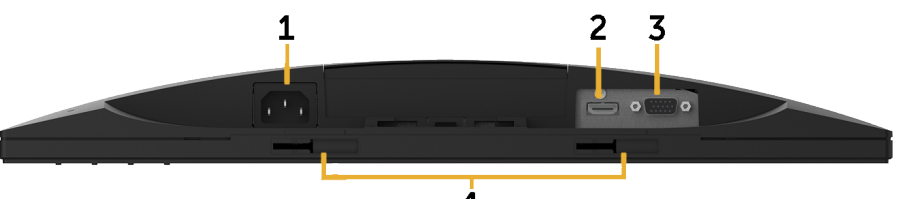

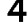

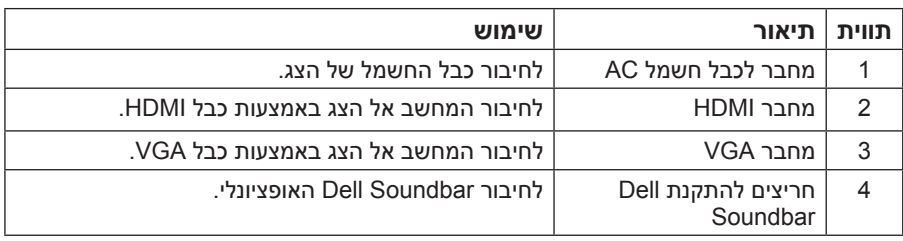

### **מפרט הצג**

### **מפרט פנל שטוח**

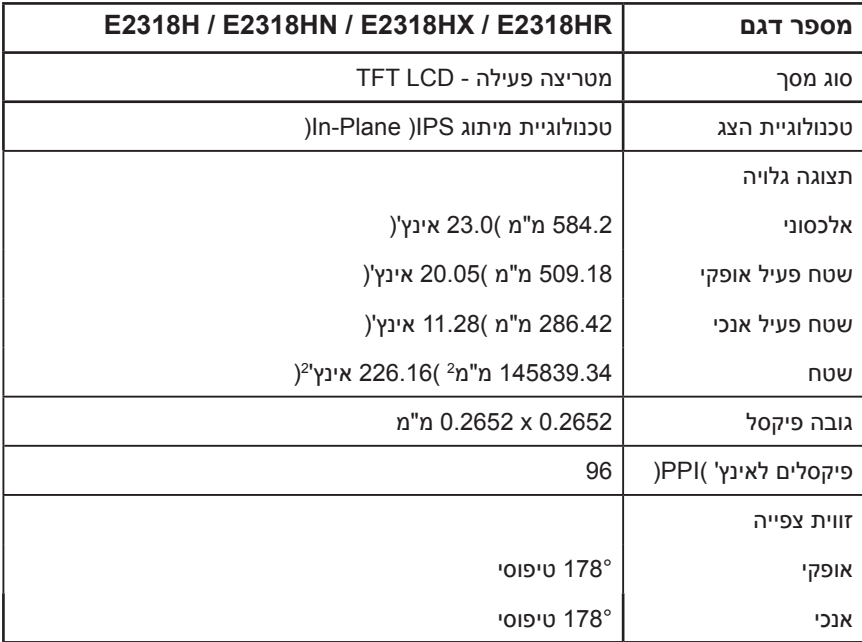

<span id="page-9-0"></span>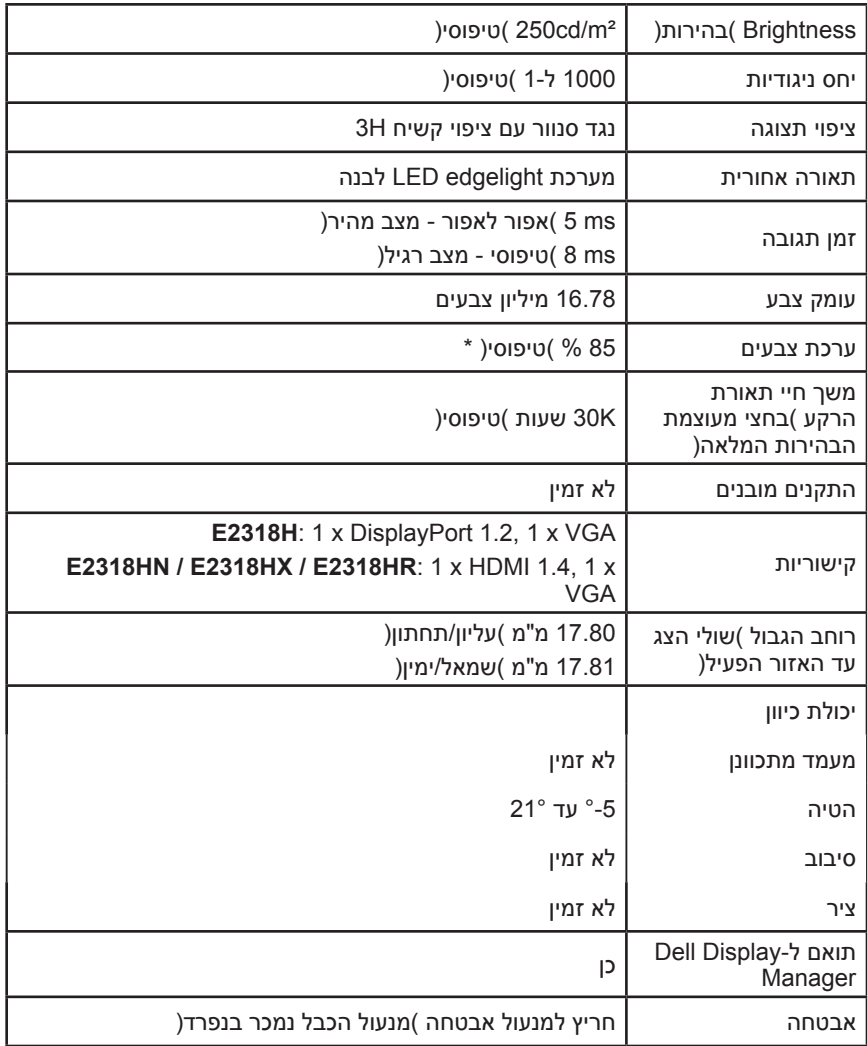

\* מכלול הצבעים של HR2318E / HX2318E / HN2318E / H2318E( טיפוסי( מבוסס על תקני הבדיקה )% 185( CIE1931 )72، CIE1976- ا-)CIE1931

### **מפרטי רזולוציות**

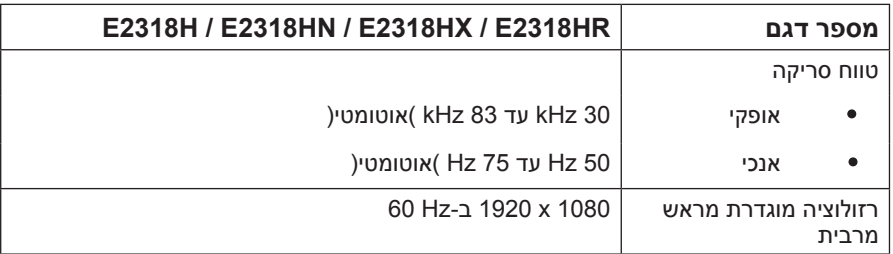

#### **מצבי וידאו נתמכים**

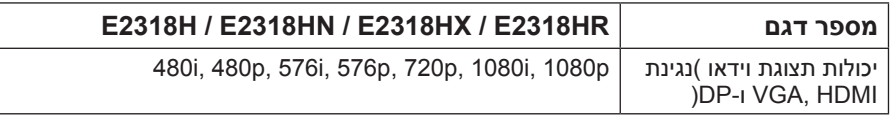

#### **מצבי תצוגה מוגדרים מראש**

הטבלה שלהלן מפרטת את המצבים המוגדרים מראש שעבורם Dell מבטיחה את גודל ומרכוז התמונה:

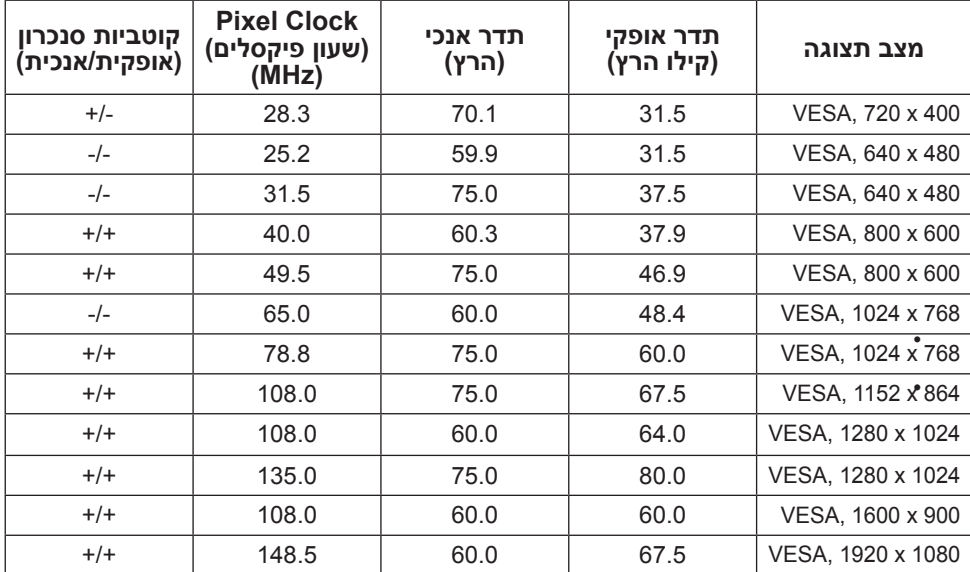

#### **מפרט חשמלי**

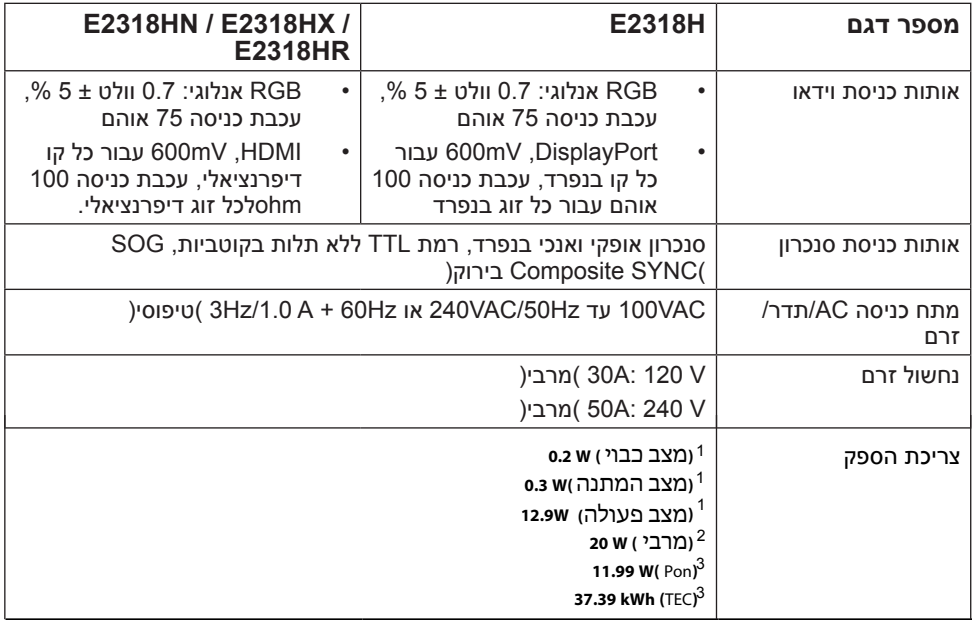

<sup>1</sup> כמוגדר ב2019/2021- EU וב2019/2013- EU .

2 הגדרת ערך מרבי לבהירות ולניגודיות.

 $3.8$ . צריכת ההספק במצב פעיל כמוגדר ב-Energy Star גרסה 8.0 .

TEC: צריכת האנרגיה הכוללת ביחידות קילוואט שעה (kWh(, כמוגדר ב-Star Energy גרסה 8.0 .

מסמך זה הינו אינפורמטיבי בלבד והוא משקף רק את הביצועים בתנאי מעבדה. ייתכן שהביצועים בפועל של המוצר שברשותך יהיו שונים, כתלות בתוכנה, ברכיבים ובציוד היקפי שהזמנת. החברה אינה מחויבת לעדכן מידע מעין זה. בהתאם לכך, הצרכן אינו אמור להסתמך על מידע זה בקבלת החלטות בנוגע לסבילות חשמלית, או כל החלטה אחרת. החברה אינה מעניקה כל אחריות, מפורשת או מרומזת, לדיוק או לשלמות הנתונים.

#### **הערה: צג זה תואם לדרישות STAR ENERGY.** Ø

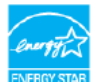

) איפוס לברירות מחדל( שבתפריט המסך )OSD). . שינוי מוצר זה תואם לדרישות STAR ENERGY בהגדרות ברירת המחדל, אותן ניתן לשחזר באמצעות התכונה "Reset Factory " הגדרות ברירת המחדל או אפשור תכונות אחרות עלול להגדיל את צריכת ההספק ולחרוג מההגבלה שצויינה על ידי **ENERGY STAR** 

#### **תכונות פיזיות**

הטבלה הבאה מפרטת את המאפיינים הפיזיים של הצג:

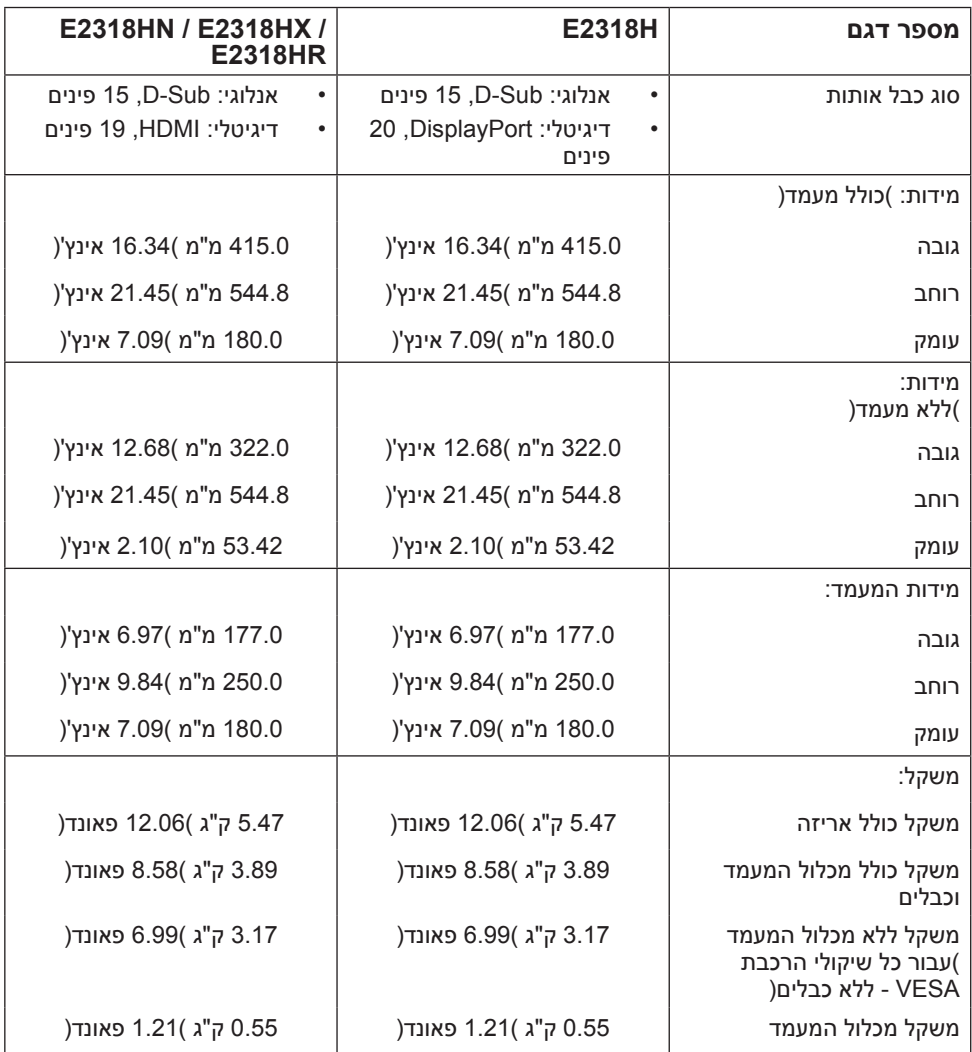

#### **תנאי סביבה**

הטבלה הזו מפרטת את תנאי הסביבה להפעלת הצג:

# **מספר דגם HR2318E / HX2318E / HN2318E/ H2318E**

#### תקנים תואמים

- צג תואם STAR ENERGY
	- תואם RoHS
	- תצוגות באישור TCO
	- מופחת CFR/BFR/PVC
- זכוכית נטולת ארסן וכספית בפנל בלבד

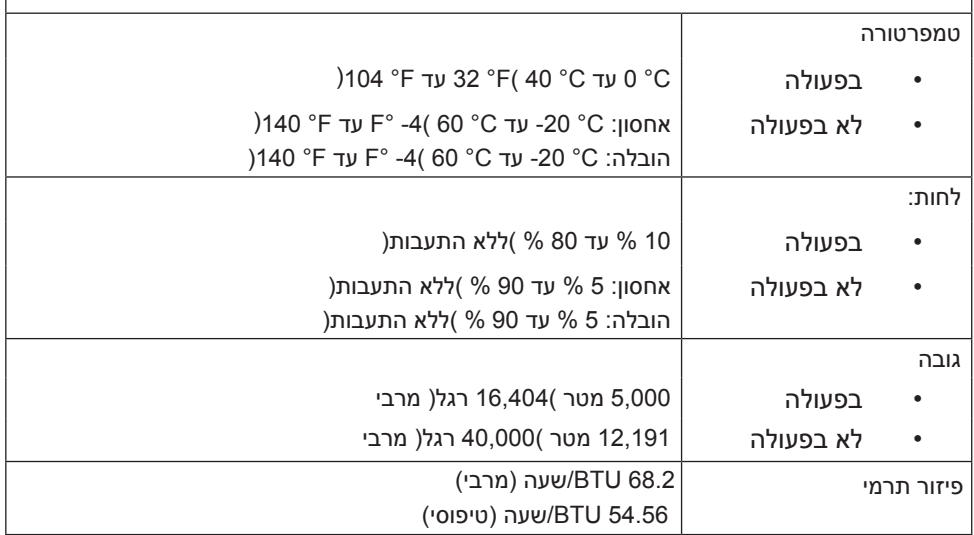

# **תפקידי פינים**

**מחבר VGA**

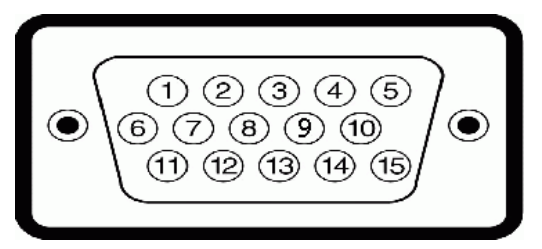

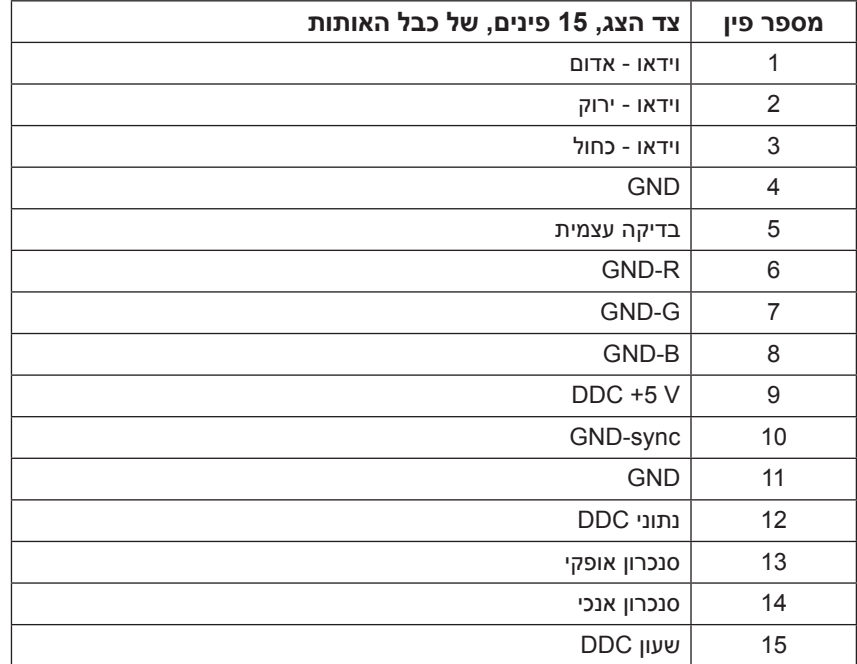

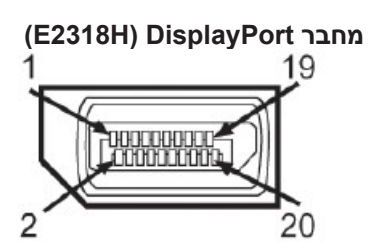

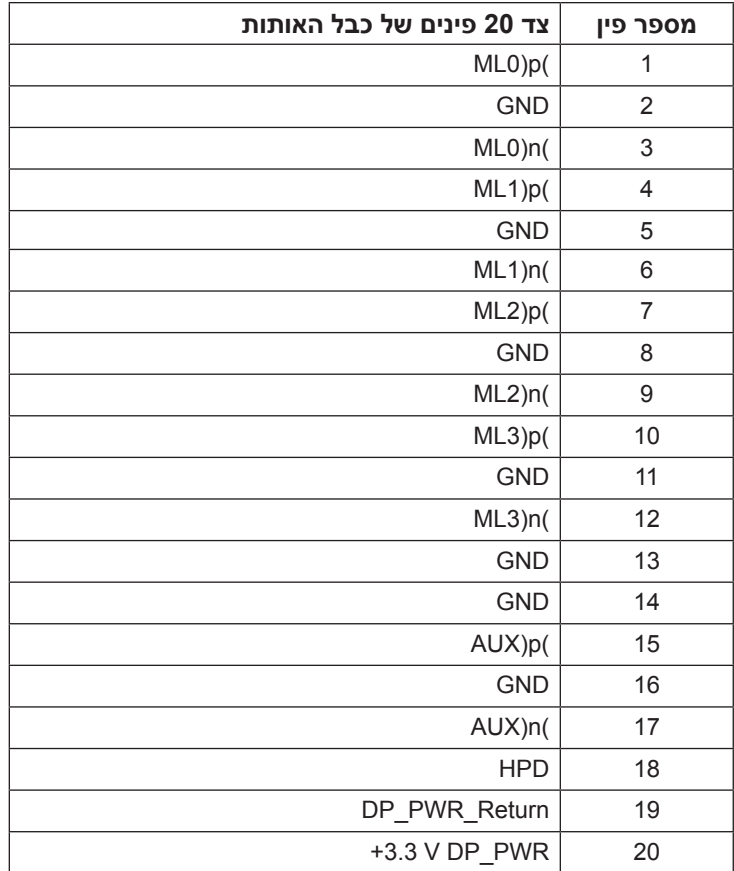

#### **מחבר HDMI( HR2318E / HX2318E / HN2318E)**

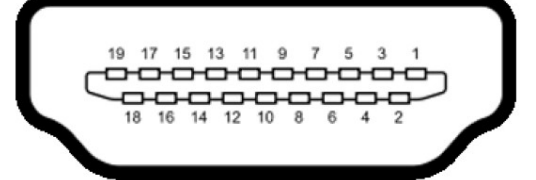

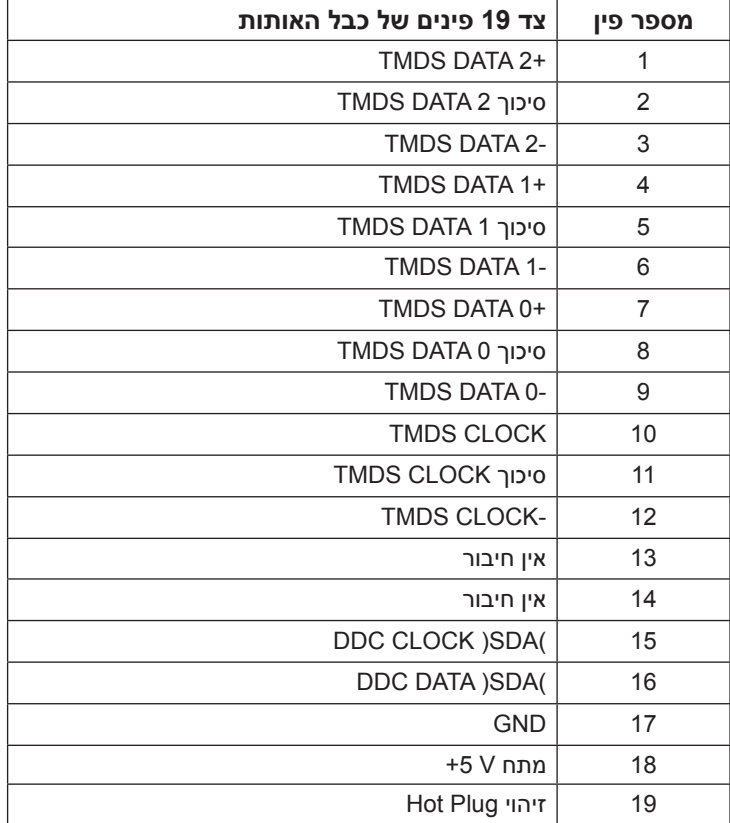

# **יכולת "הכנס הפעל"**

<span id="page-17-0"></span>תוכל להתקין את הצג בכל מערכת תואמת הכנס-הפעל. הצג יספק למחשב באופן אוטומטי את נתוני זיהוי התצוגה המורחב )EDID )תוך שימוש בפרוטוקולי ערוץ נתוני תצוגה )DDC), ויאפשר למערכת להגדיר את עצמה ולמטב את הגדרות הצג. ברוב המקרים, התקנת הצג תתבצע באופן אוטומטי. תוכל לבחור הגדרות שונות אם תרצה בכך.

# **איכות צג ה-LCD ומדיניות פיקסלים**

פעמים רבות, במהלך הייצור של צג LCD, פיקסל אחד או יותר מתקבעים במצב שאינו ניתן לשינוי. התוצאה הגלויה היא פיקסל קבוע המופיע כנקודה זעירה או כהה, או כנקודה בהירה וחסרת צבע. כאשר הפיקסל דולק קבוע, התופעה נקראת "נקודה בהירה". כאשר הפיקסל כבוי באופן קבוע, התופעה נקראת "נקודה כהה".

כמעט בכל המקרים, קשה להבחין בפיקסלים הללו והם אינם פוגעים באיכות או בשימושיות התצוגה. תצוגה עם 1 עד 5 פיקסלים קבועים נחשבת לרגילה ובתחום הסטנדרטים התחרותיים. לקבלת מידע נוסף, עבור לאתר התמיכה של Dell, בכתובת:

.http://www.dell.com/support/monitors

# **הנחיות לתחזוקה**

### **טיפול בצג**

**זהירות: קרא ופעל בהתאם להוראות הבטיחות לפני שתנקה את הצג. אזהרה: לפני ניקוי הצג, נתק את כבל החשמל שלו מהשקע שבקיר.** 

מומלץ לפעול בהתאם להוראות שברשימה הבאה להוצאה מהאריזה, לניקוי או לטיפול בצג:

- לניקוי המסך האנטי-סטטי, הרטב קלות מטלית רכה ונקייה במים. אם ניתן, השתמש במטלית מיוחדת לניקוי מסכים או בתמיסה מתאימה לציפוי האנטי-סטטי. אין להשתמש בבנזין, במדלל, באמוניה, בחומרי ניקוי שוחקים או באוויר דחוס.
	- השתמש במטלית לחה ופושרת כדי לנקות את הפלסטיק. הימנע משימוש בחומרי ניקוי מכל סוג, החומרים הללו משאירים ציפוי לבנבן על חלקי הפלסטיק.
	- אם הבחנת באבקה לבנה כשהוצאת את הצג מהאריזה, נגב אותה בעזרת מטלית. אבקה לבנה זו נוצרת בזמן המשלוח.
	- טפל בזהירות בצג. מכשיר עם צבעים כהים יכול להישרט ועלולים להופיע עליו יותר סימני שחיקה לבנים מאשר במכשיר עם צבעים בהירים.
	- כדי לשמור על איכות התמונה הגבוהה ביותר בצג שלך, השתמש בשומר מסך דינמי וכבה את הצג כשאינו בשימוש.

# **התקנת הצג**

### **חיבור המעמד**

**הערה:** בסיס המעמד מגיע כשהוא מנותק מהצג.

**.1** חבר את מגבה המעמד אל בסיס המעמד.

<span id="page-18-0"></span>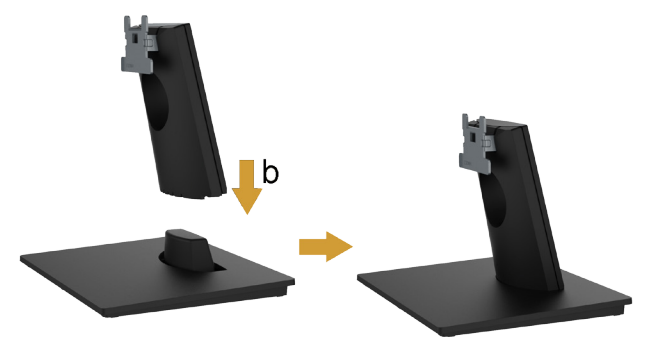

- **a.** מקם את בסיס מעמד הצג על שולחן שטוח ויציב.
- **b.** החלק את גוף מעמד הצג בכיוון הנכון וכלפי מטה אל בסיס המעמד עד שיינעל במקומו בנקישה.
	- **.2** חבר את מכלול המעמד אל הצג:

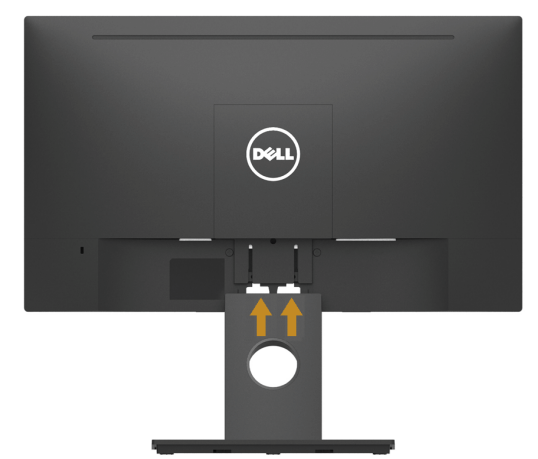

- **a.** הנח את הצג על גבי בד רך או כרית ליד קצה שולחן.
- **b.** התאם את תושבת מכלול המעמד אל החריץ שבצג.
- **c.** הכנס את התושבת בכיוון הצג עד שתינעל במקומה.

**אזהרה: לפני שתתחיל בביצוע הפעולות שבסעיף זה, פעל לפי הוראות בטיחות. חיבור הצג**

לחיבור הצג אל המחשב:

- **.1** כבה את המחשב ונתק את כבל החשמל.
- **.2** חבר את כבל ה-VGA השחור, DisplayPort או את כבל HDMI אל יציאת הווידאו המתאימה בגב המחשב.

# **חיבור כבל VGA**

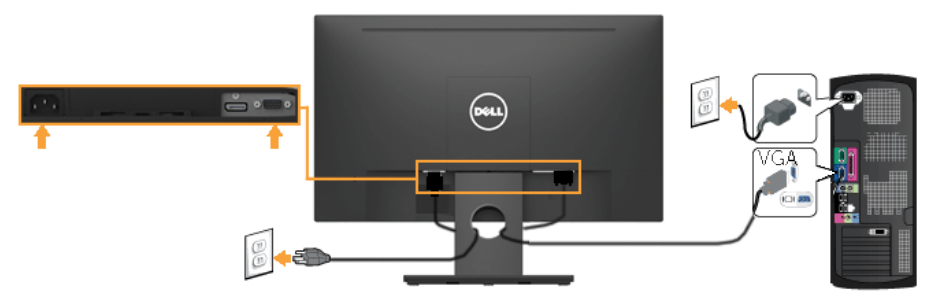

# **חיבור כבל DP( עבור H2318E)**

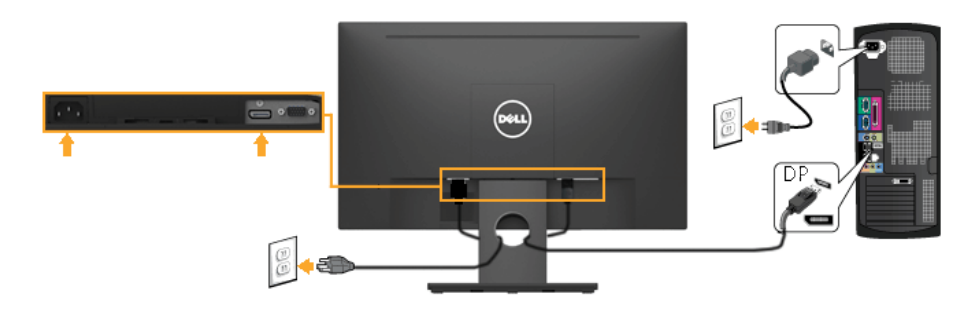

# <span id="page-20-0"></span>**חיבור כבל HDMI( עבור HR2318E / HX2318E / HN2318E)**

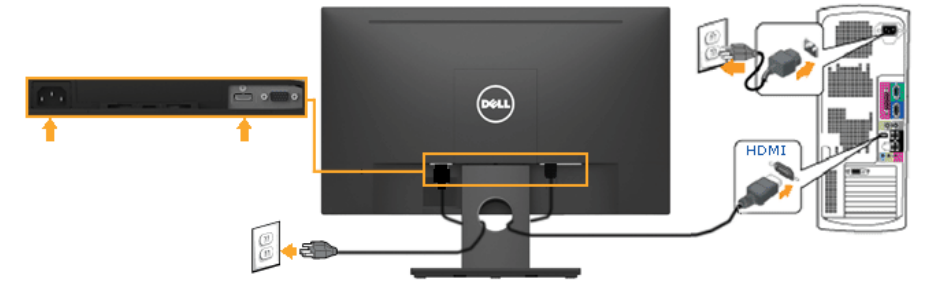

**הערה:** התרשימים מיועדים להמחשה בלבד. המראה במחשב עשוי להיות שונה.

# **סידור הכבלים**

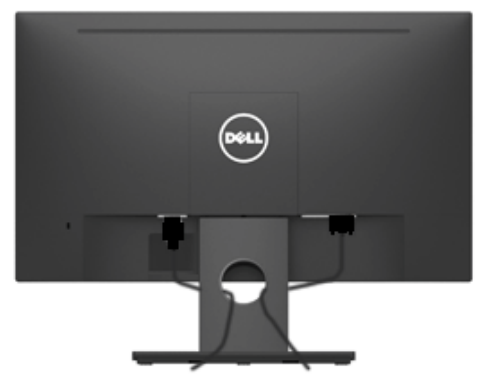

לאחר שחיברת את כל הכבלים הדרושים אל הצג ואל המחשב )ראה **חיבור הצג** לחיבור הכבלים(, נתב את הכבלים כפי שמוצג למעלה.

# **הסרת מעמד הצג**

<span id="page-21-0"></span>**הערה:** מוצר זה מיועד לשימוש עבור צג עם מעמד. כאשר אתה רוכש מעמד מסוג אחר, עיין במדריך ההתקנה המתאים של המעמד לקבלת הוראות הסרה.

**.1** שלוף את כיסוי ה-VESA

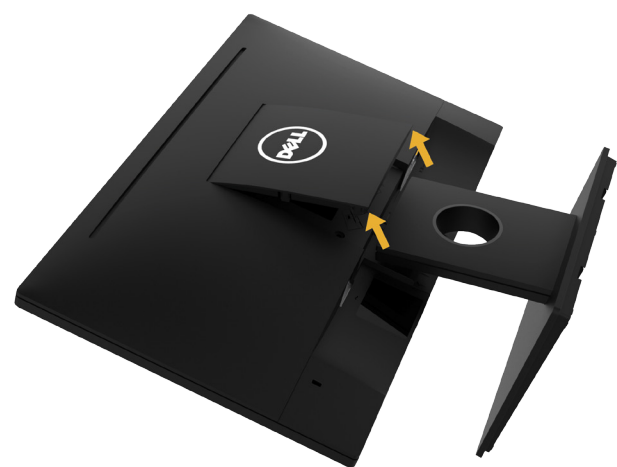

**a.** מקם את פנל הצג על מטלית רכה, על כרית או על שולחן שטוח ויציב.

**b.** הרם בו זמנית משני הצדדים, שלוף את כיסוי ה-VESA והרחק אותו מהצג.

**.2** שלוף את מכלול המעמד מהצג.

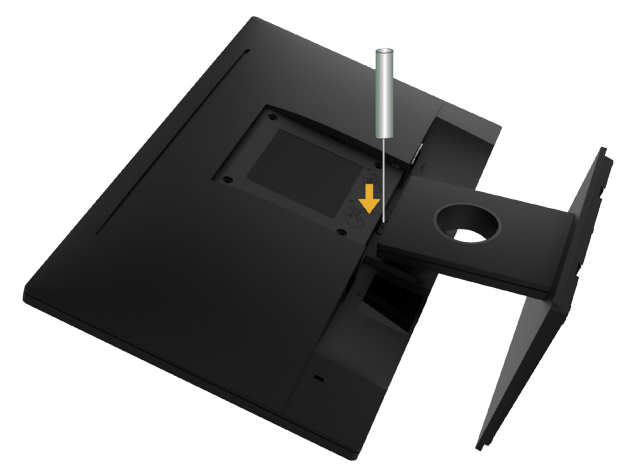

- **a.** דחוף בעזרת מברג ארוך את לשונית השחרור הנמצאת בפתח שמעל למעמד.
	- **b.** לאחר שחרור הלשונית, הסר את מעמד הצג מהצג.

### **התקנה על הקיר )אופציונלי(**

<span id="page-22-0"></span>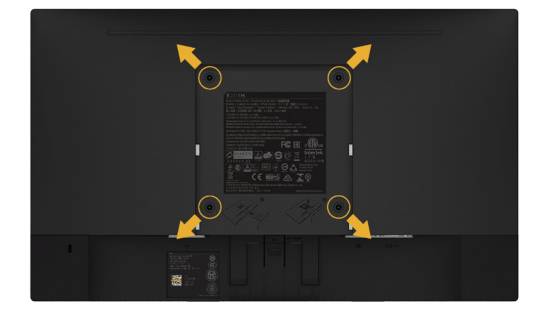

)מידות הברגים: 4M x 10 מ"מ(. עיין בהוראות המצורפות לערכת התקנת הבסיס התואם ל-VESA.

- **.1** הנח את הצג על גבי בד רך או כרית ליד קצה שולחן שטוח ויציב.
	- **.2** הסר את המעמד.
- **.3** השתמש במברג כדי להסיר את ארבעת הברגים המאבטחים את כיסוי הפלסטיק.
	- **.4** חבר את תושבת ההתקנה מערכת ההתקנה על הקיר ל-LCD.
- **.5** התקן את ה-LCD על הקיר לפי ההוראות המצורפות לערכת ההתקנה של הבסיס.

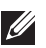

**הערה**: מיועד לשימוש רק עם מתקן לתלייה על הקיר מסוג המאושר על ידי UL עם סיבולת עומס/משקל של 3.17 ק"ג לפחות.

# **תפעול הצג**

# **הפעלת הצג**

לחץ ● כדי להפעיל את הצג.

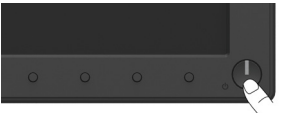

# **שימוש בבקרות הפנל הקדמי**

<span id="page-23-0"></span>**לחץ על המקשים** שבחזית הצג כדי לשנות את הגדרות התמונה.

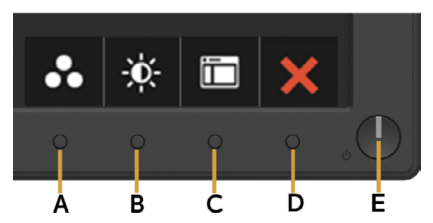

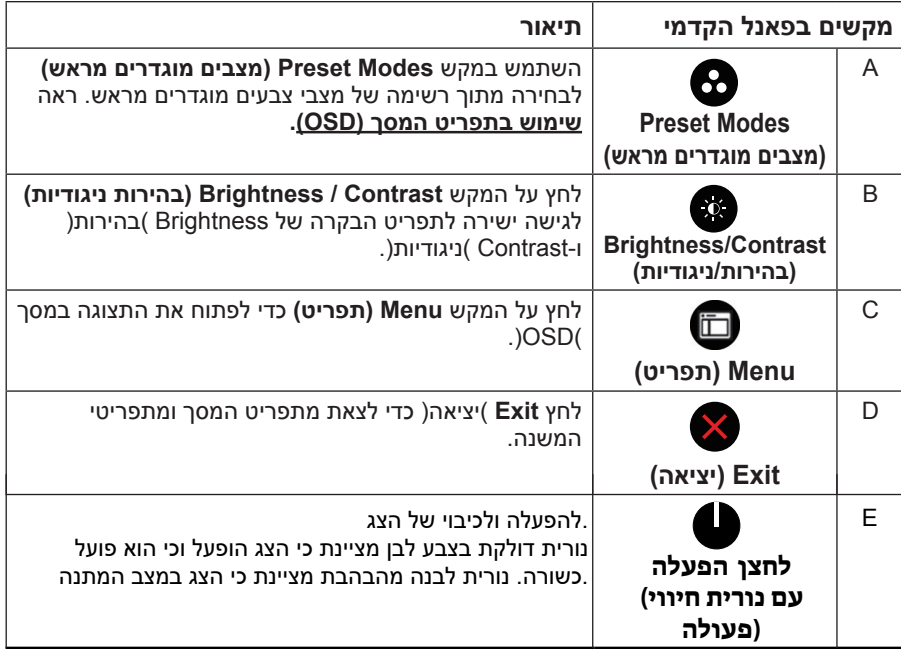

# **מקשים בפאנל הקדמי**

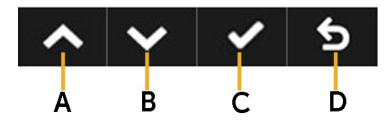

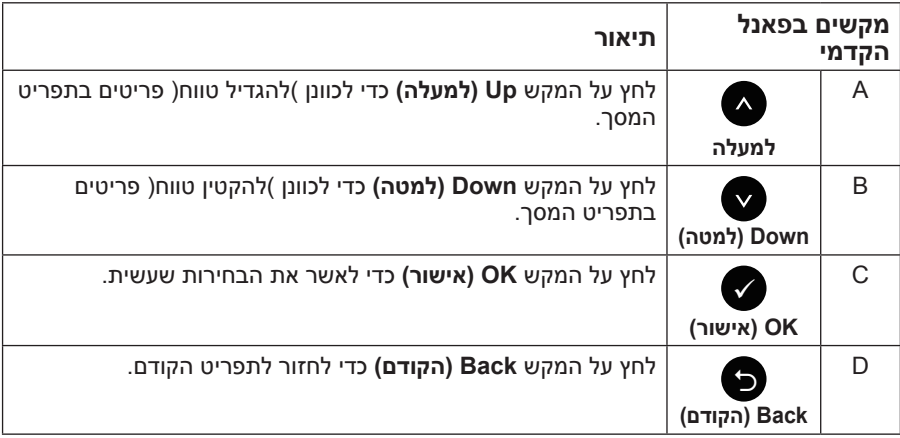

# **שימוש בתפריט המסך )OSD)**

### **גישה אל מערכת התפריטים**

<span id="page-25-0"></span>**הערה:** אם תשנה את ההגדרות ולאחר מכן תמשיך לתפריט אחר או תסגור את תפריט המסך, הצג ישמור באופן אוטומטי את השינויים הללו. השינויים נשמרים גם אם תשנה את ההגדרות ולאחר מכן תמתין עד שתפריט המסך ייעלם.

**.1** לחץ על כדי לפתוח את תפריט המסך ולהציג את התפריט הראשי.

**תפריט ראשי**

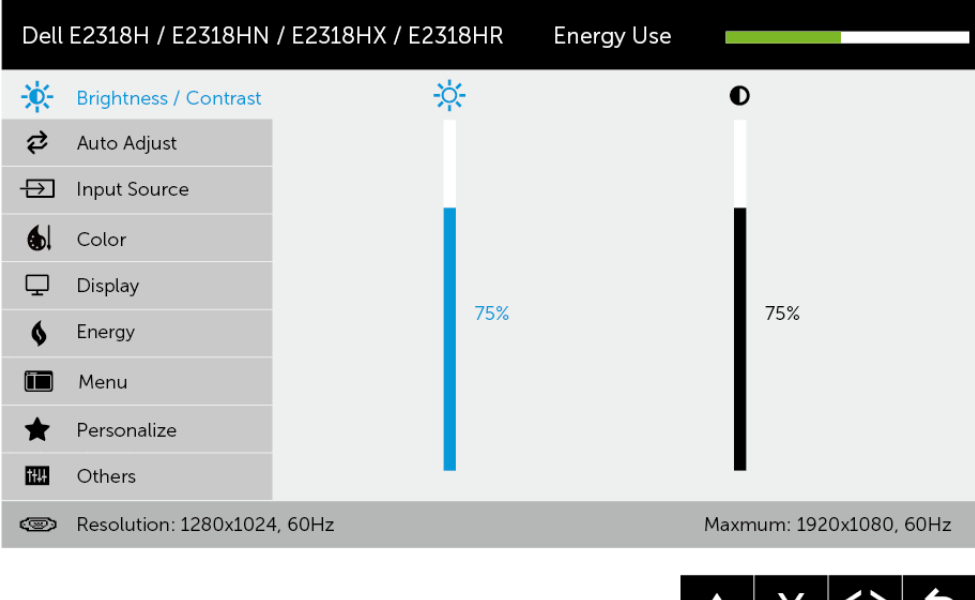

 $\left| \left\langle \right\rangle \right|$ 

**הערה:** האפשרות Adjust Auto( כיוון אוטומטי( זמינה רק כאשר משתמשים במחבר אנלוגי )VGA). **.2** לחץ על ועל כדי לעבור בין האפשרויות בתפריט. כשאתה עובר בין הסמלים, שם האפשרות הנוכחית מסומן.

- **.3** לבחירת הפריט המסומן בתפריט, לחץ שוב על .
	- **.4** לחץ על ועל כדי לבחור בפרמטר הרצוי.
- **.5** לחץ על כדי להיכנס למחוון ולאחר מכן לחץ על או על בהתאם לחיוויים .<br>שבתפריט, כדי לערוך שינויים.
- **.6** בחר ב- כדי לחזור לתפריט הקודם בלי לקבל את ההגדרות הנוכחיות או על כדי לקבלן ולחזור לתפריט הקודם.

הטבלה הזו מפרטת את כל האפשרויות הקיימות בתפריט המסך ואת תפקידיהן.

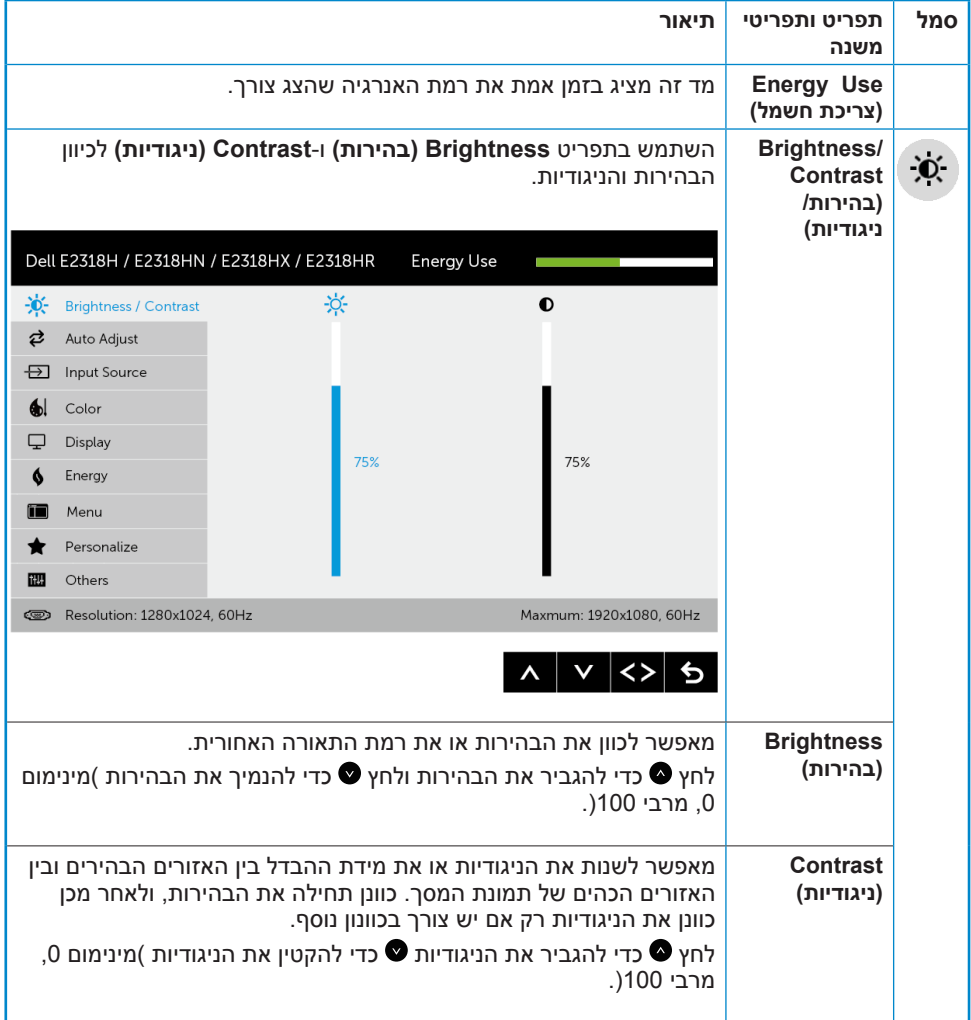

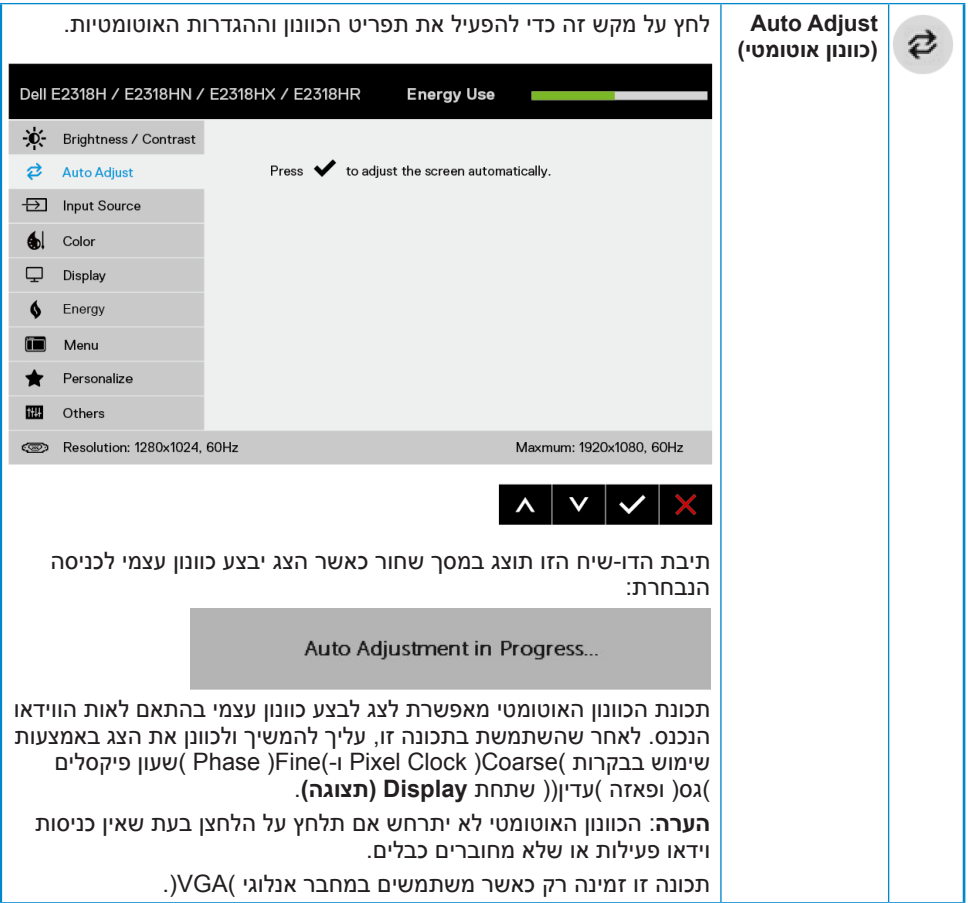

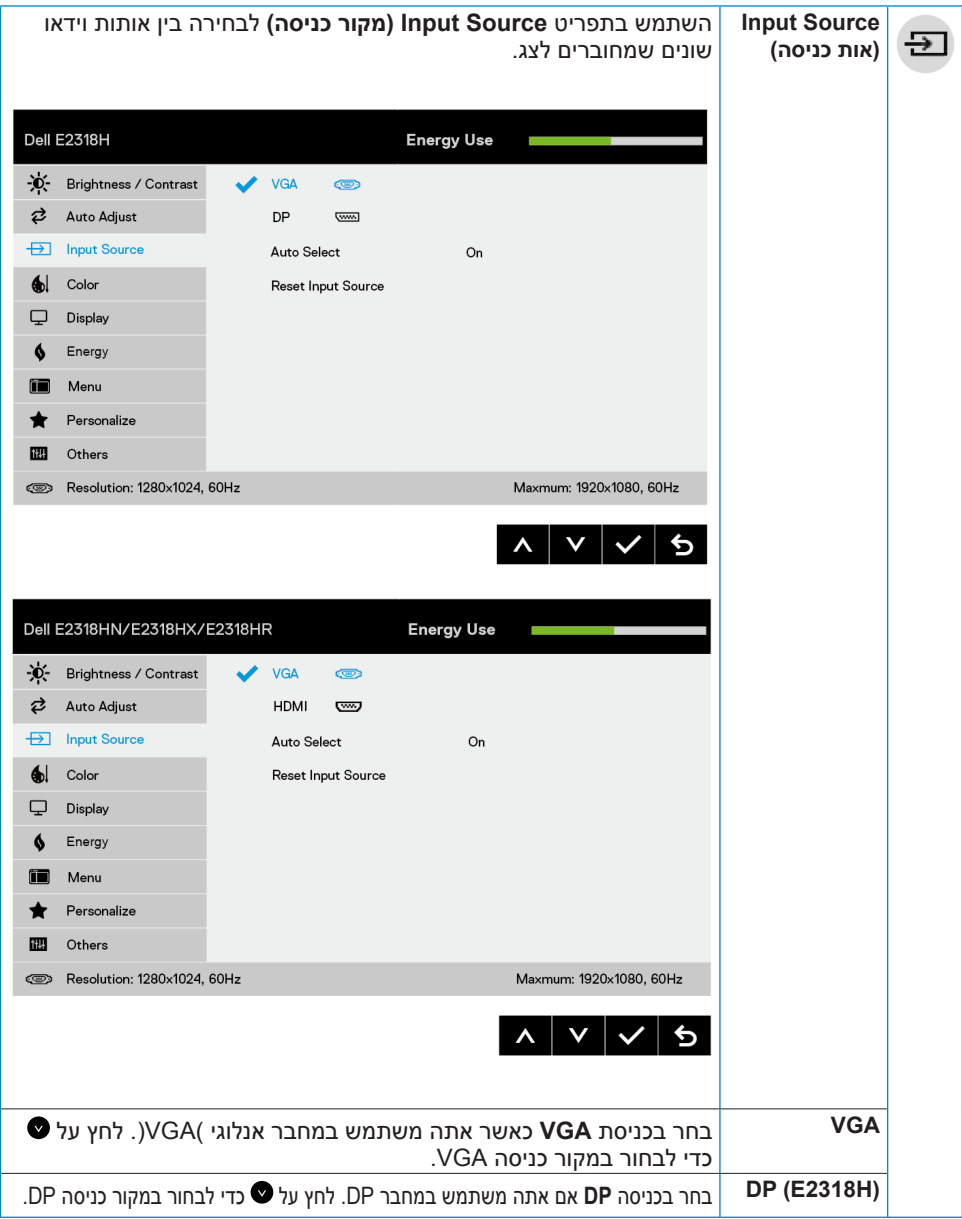

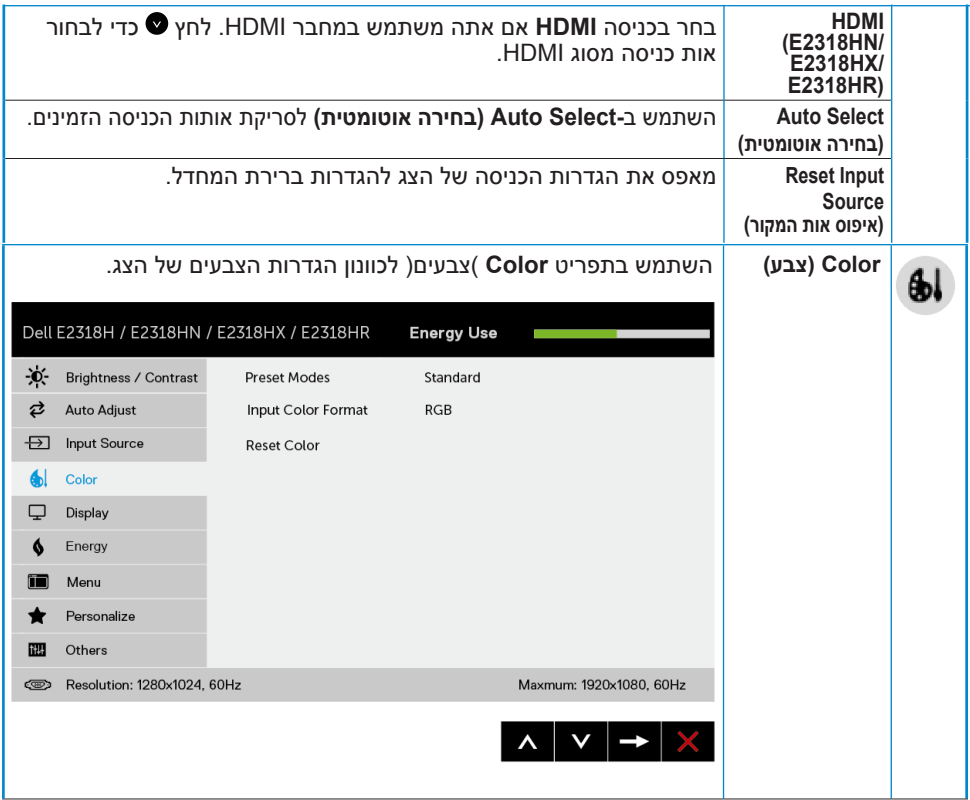

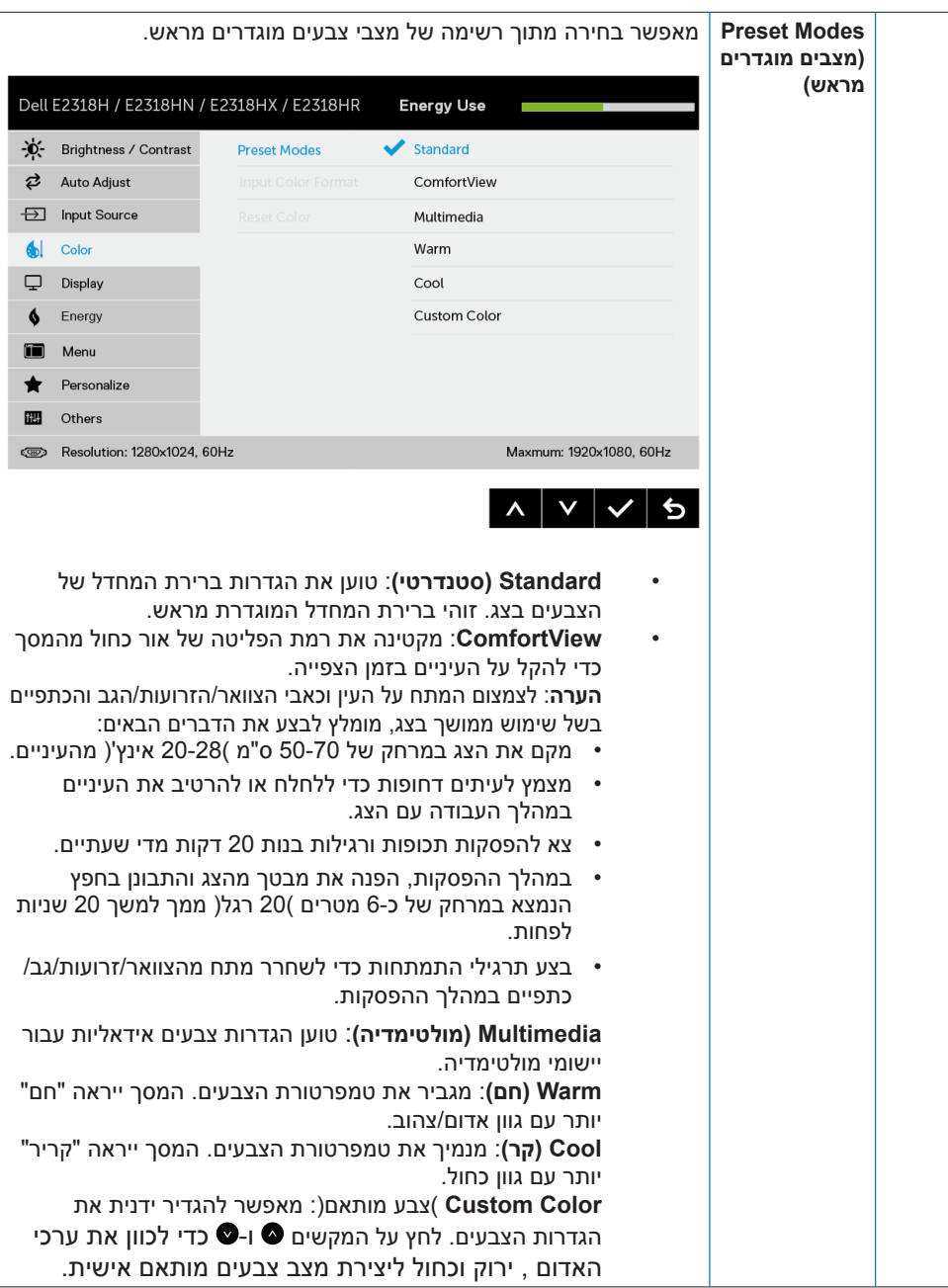

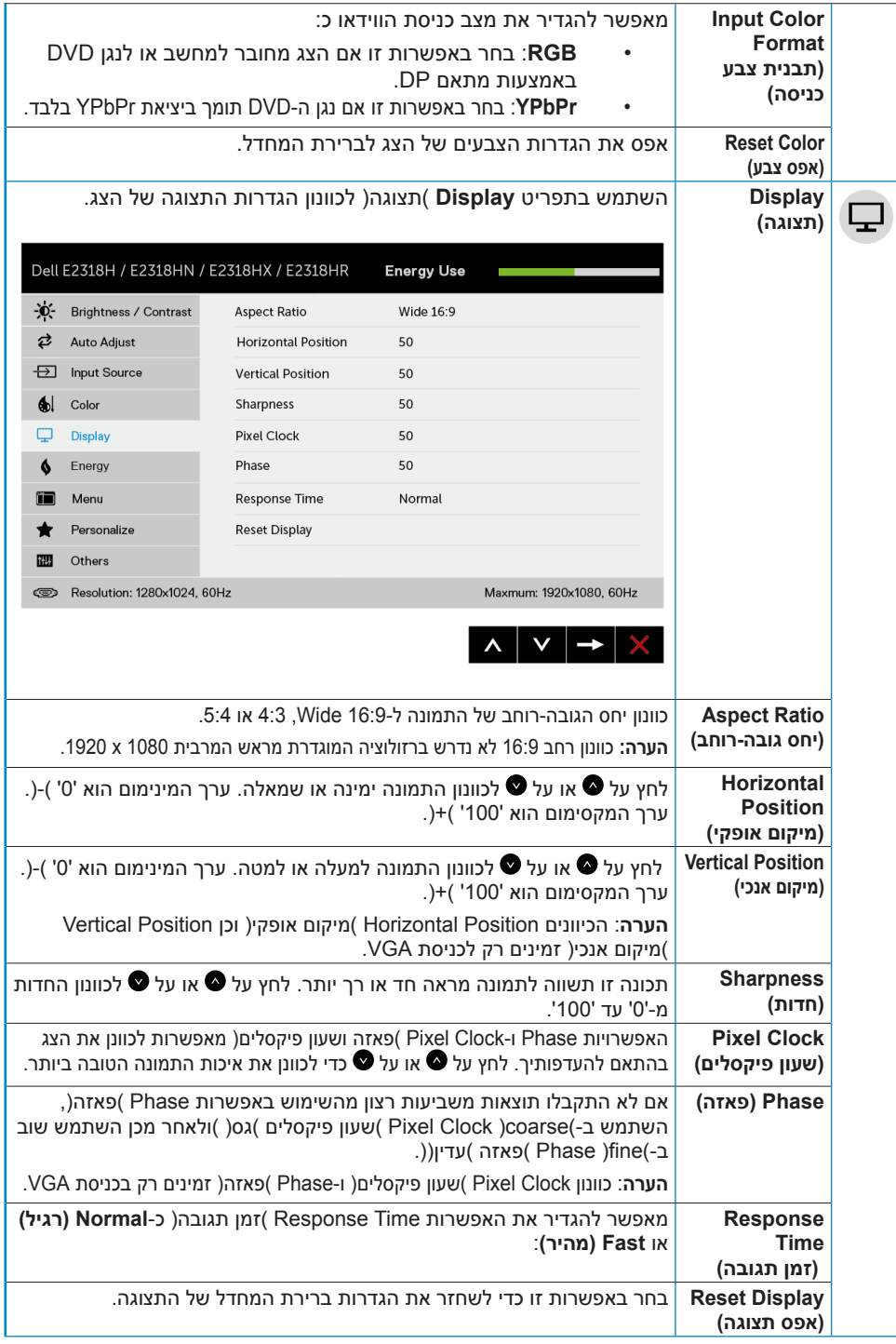

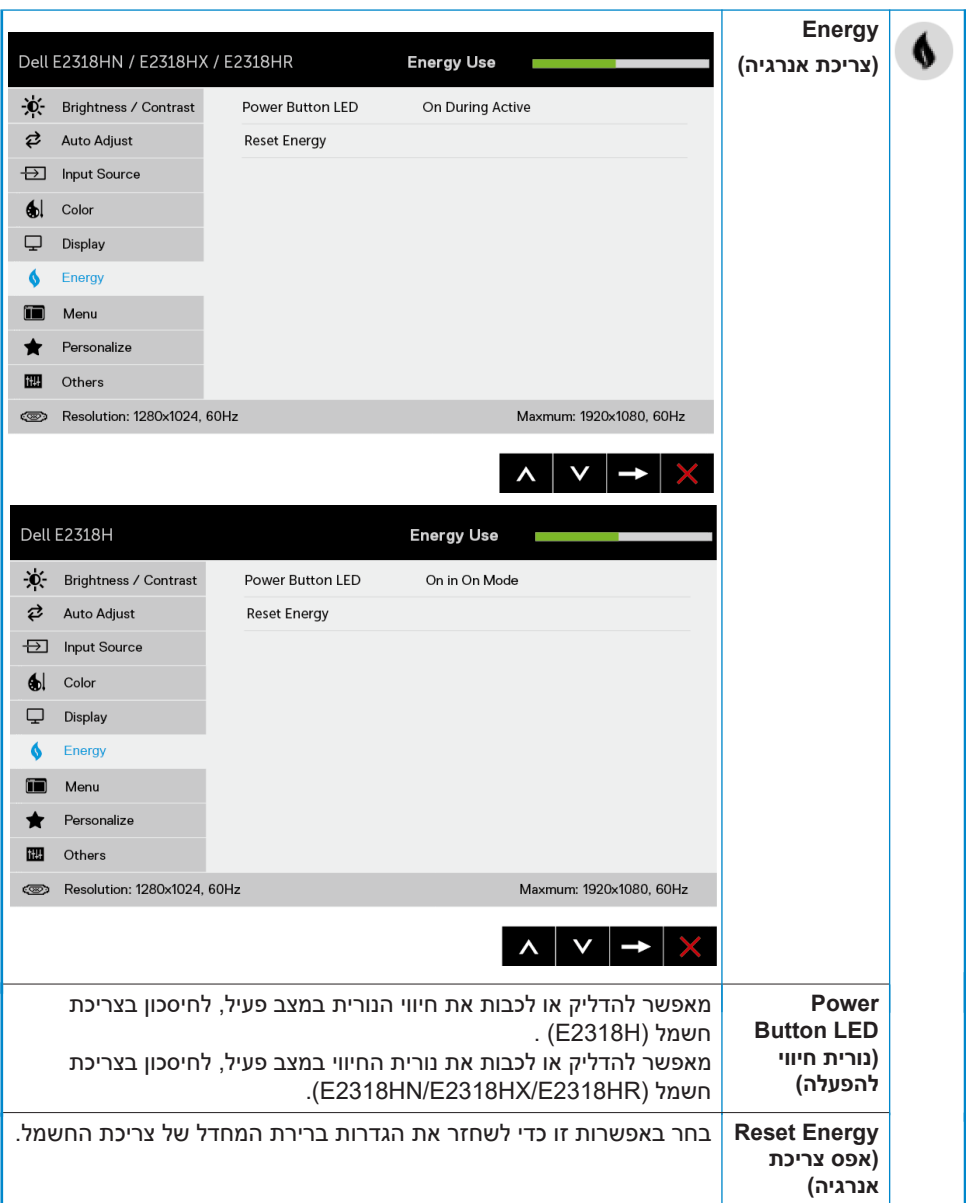

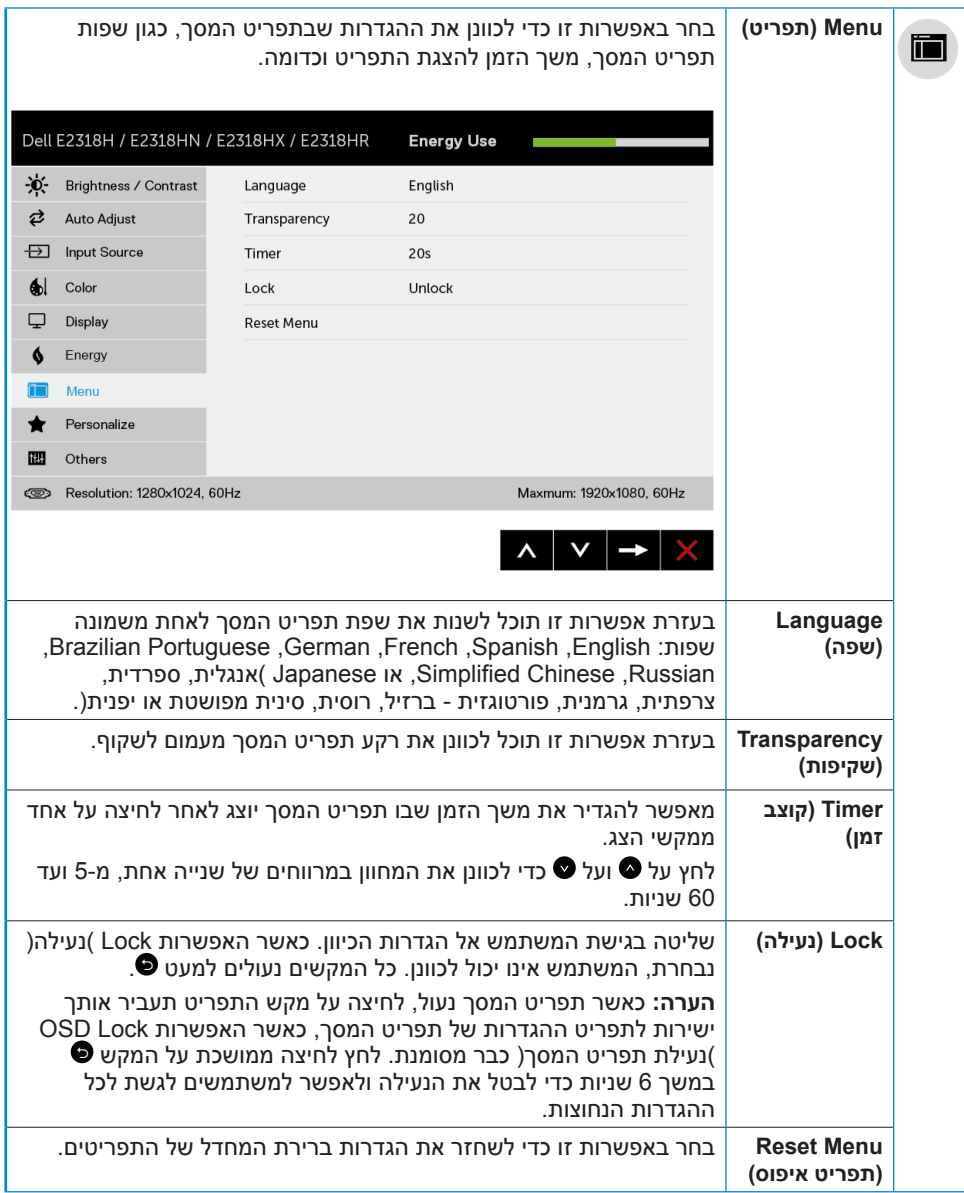

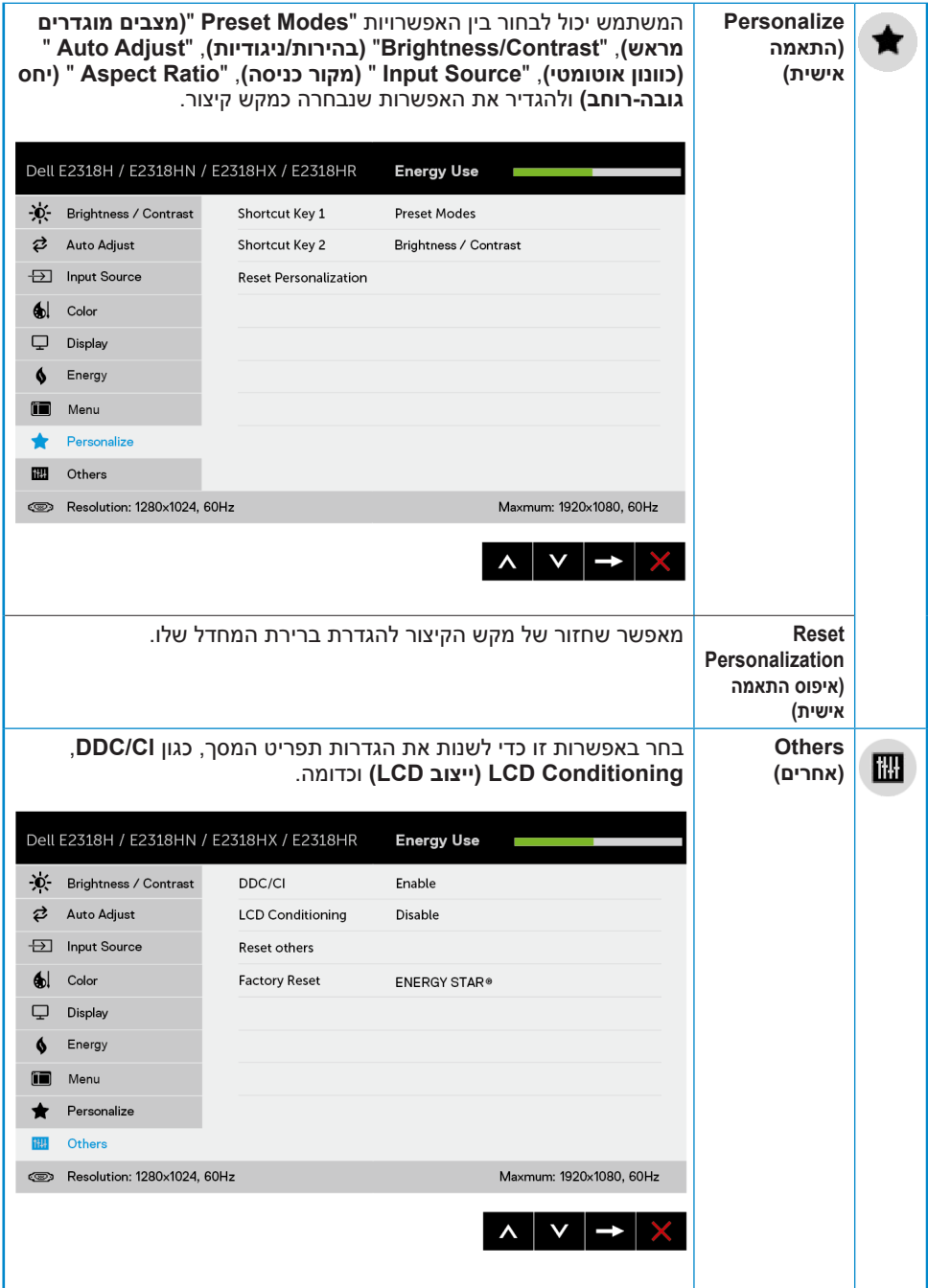

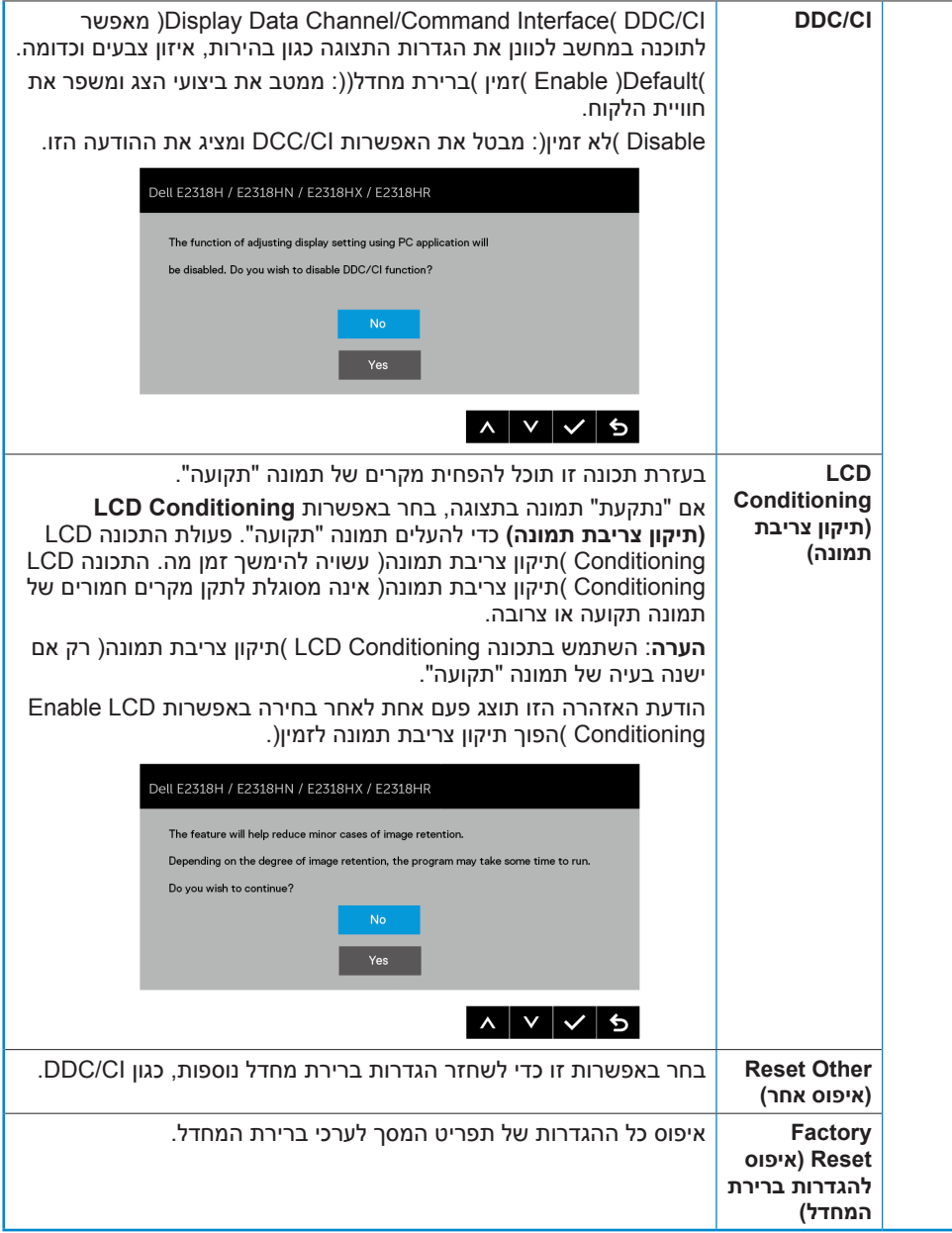

#### **הודעות תפריט המסך**

אם הצג אינו תומך ברזולוציה מסוימת, תוצג ההודעה הזו:

#### Dell E2318H / E2318HN / E2318HX / E2318HR

The current input timing is not supported by the monitor display. Please

change your input timing to 1920 x 1080. 60Hz or any other monitor

listed timing as per the monitor specifications.

 $\circledcirc$ 

המשמעות היא שהצג אינו מצליח להסתנכרן עם האות שמגיע מהמחשב. ראה **[מפרט הצ](#page-9-0)ג** לקבלת טווחי התדרים האופקיים והאנכיים שניתן להשתמש בהם עם צג זה. המצב המומלץ הוא 1080 x 1920 . ההודעה הזו תוצג לפני הפיכה של CI/DDC ללא זמין.

#### Dell E2318H / E2318HN / E2318HX / E2318HR

The function of adjusting display setting using PC application will

be disabled. Do you wish to disable DDC/CI function?

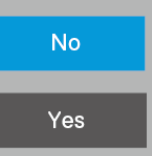

 הודעת אזהרת מתח) שבהמשך חלה על פונקציות הבהירות בפרם) Message Warning Power התיבה .הראשונה, כאשר המשתמש קובע רמת בהירות גבוהה מערך ברירת המחדל

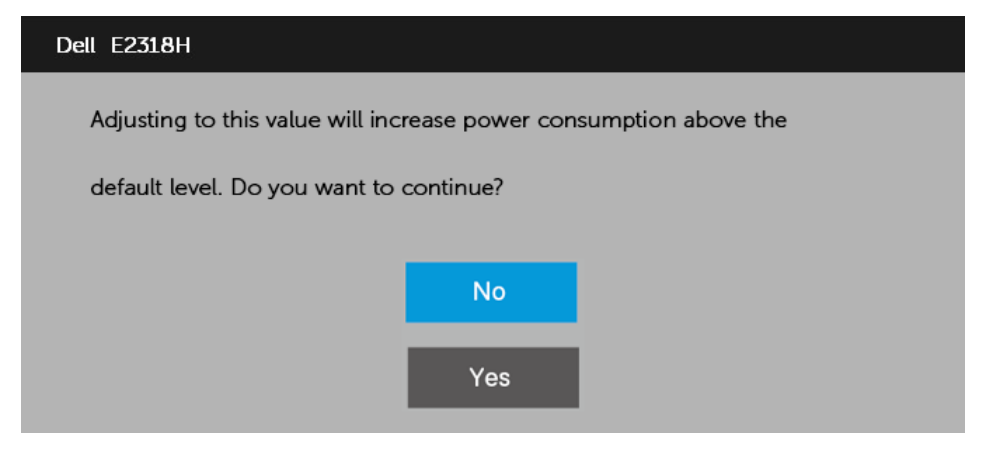

כשהצג עובר למצב **חיסכון בצריכת חשמל )Save Power)**, תוצג ההודעה הבאה:

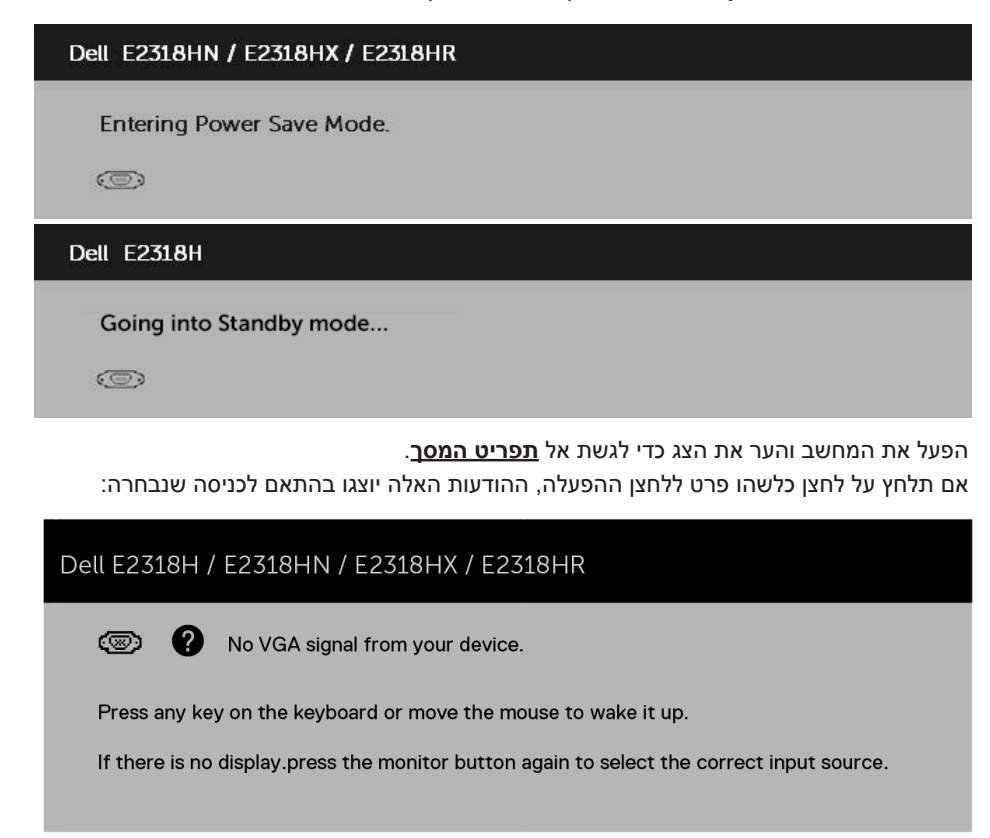

אם כבל DP ,HDMI או VGA אינו מחובר, תוצג תיבת דו-שיח צפה דומה לזו שבהמשך. הצג יעבור **למצב חיסכון בצריכת חשמל לאחר 4 דקות** אם לא יהיה שינוי.

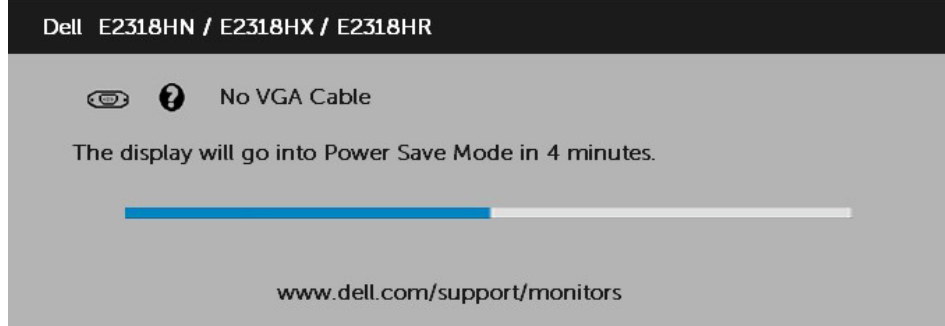

<span id="page-38-0"></span>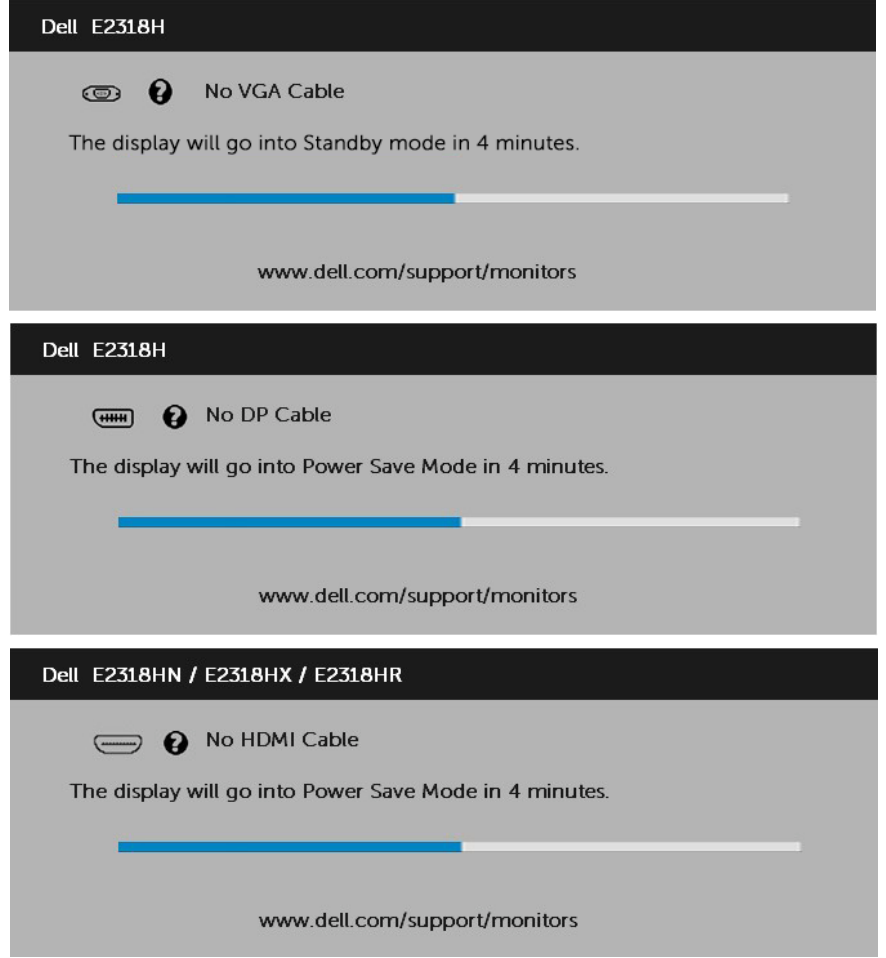

לפרטים נוספים, ראה **פתרון תקלות**.

# **הגדרת רזולוציה מרבית**

לקבלת ביצועי תצוגה מיטביים במערכות הפעלה מסוג Windows Microsoft, קבע את הרזולוציה כ1080- x 1920 פיקסלים על ידי ביצוע הפעולות הבאות:

#### **ב-Vista Windows, 7 Windows, 8 Windows או 8.1 Windows:**

- **.1** ב8- Windows או ב8.1- Windows בלבד, בחר באריח Desktop( שולחן העבודה( כדי לעבור לשולחן העבודה הקלסי.
	- **.2** לחץ לחיצה ימנית על שולחן העבודה ולחץ על Resolution Screen( רזולוציית המסך(.
		- **.3** פתח את הרשימה הנפתחת של רזולוציות המסך ובחר באפשרות 1080 x 1920 .
			- **.4** לחץ OK( אישור(.

#### **ב- 10 Windows**:

- **.1** לחץ לחיצה ימנ[ית על שולחן העבודה ולחץ על](http://www.dell.com/support) **Settings Display( הגדרות תצוגה(**.
	- **.2** לחץ **settings display Advanced( הגדרות תצוגה מתקדמות(.**
- . **.3** לחץ על הרשימה הנפתחת **Resolution( רזולוציה(** ובחר באפשרות 1080 x 1920
	- **.4** לחץ **Apply( החל(**.

אם האפשרות 1080 x 1920 אינה מופיעה, ייתכן שיהיה צורך לעדכן את מנהל ההתקן של כרטיס המסך. בחר בתרחיש המתאים אשר מתאר בצורה הטובה ביותר את מערכת המחשב בה אתה משתמש, ופעל בהתאם

> :1 **אם ברשותך מחשב נייח או נישא מתוצרת Dell עם גישה לאינטרנט** :2**אם יש ברשותך מחשב שולחני, מחשב נייד או כרטיס מסך שאינו מתוצרת Dell**

### **אם ברשותך מחשב נייח או נישא מתוצרת Dell עם גישה לאינטרנט**

- **.1** בקר בכתובת support/com.dell.www://http, הזן את תגית השירות שקיבלת, והורד את מנהל ההתקן העדכני עבור כרטיס המסך שלך.
- **.2** לאחר שהתקנת את מנהלי ההתקן עבור כרטיס המסך שברשותך, נסה שנ[ית לקבוע את הרזולוציה](http://www.ATI.com)  $1920 \times 1080$ -ר

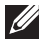

**הערה:** [אם לא הצלחת לקבוע א](http://www.NVIDIA.com)ת הרזולוציה במצב 1080 x 1920 , צור קשר עם Dell לקבלת פרטים אודות כרטיס מסך שתומך ברזולוציות הללו.

### **אם יש ברשותך מחשב שולחני, מחשב נייד או כרטיס מסך שאינו מתוצרת Dell**

ב-Vista Windows, 7 Windows, 8 Windows או 8.1 Windows:

- **.1** ב8- Windows או ב8.1- Windows בלבד, בחר באריח Desktop( שולחן העבודה( כדי לעבור לשולחן העבודה הקלסי.
	- **.2** לחץ לחיצה ימנית על שולחן העבודה ובחר באפשרות Personalization( התאמה אישית(.
		- **.3** לחץ על Settings Display Change( שינוי הגדרות תצוגה(.
			- **.4** לחץ על Settings Advanced( הגדרות מתקדמות(.
- **.5** זהה את ספק כרטיס המסך מהתיאור שבחלק העליון של החלון )לדוגמה NVIDIA, ATI, Intel וכדומה(.
- **.6** חפש מנהל התקן מעודכן באתר האינטרנט של ספק כרטיס המסך )לדוגמה, com.ATI.www://http או .)http://www.NVIDIA.com
- **.7** לאחר שתתקין את מנהלי ההתקן של כרטיס המסך שלך, נסה שוב להגדיר את הרזולוציה ל1080- x 1920 .

#### **ב- 10 Windows**:

- <span id="page-40-0"></span>**.1** לחץ לחיצה ימנית על שולחן העבודה ולחץ על **Settings Display( הגדרות תצוגה(**.
	- **.2** לחץ **settings display Advanced( הגדרות תצוגה מתקדמות(.**
		- **.3** לחץ **properties adapter Display( מאפייני מתאם תצוגה(.**
- **.4** זהה את ספק כרטיס המסך מהתיאור שבחלק העליון של החלון )לדוגמה NVIDIA, ATI, Intel וכדומה(.
- **.5** חפש מנהל התקן מעודכן באתר האינטרנט של ספק כרטיס המסך )לדוגמה, com.ATI.www://http או com.NVIDIA.www://http).
- **.6** לאחר שהתקנת את מנהלי ההתקן עבור כרטיס המסך שברשותך, נסה שנית לקבוע את הרזולוציה כ1080- x 1920 .

**הערה:** אם לא הצלחת לשנות את הרזולוציה ל1080- x 1920 , צור קשר עם יצרן המחשב או רכוש כרטיס מסך שתומך ברזולוציה 1080 x 1920 .

#### **שימוש בהטיה**

#### **הטיה**

בעזרת מכלול המעמד תוכל להטות את הצג לקבלת זווית הצפייה הנוחה ביותר.

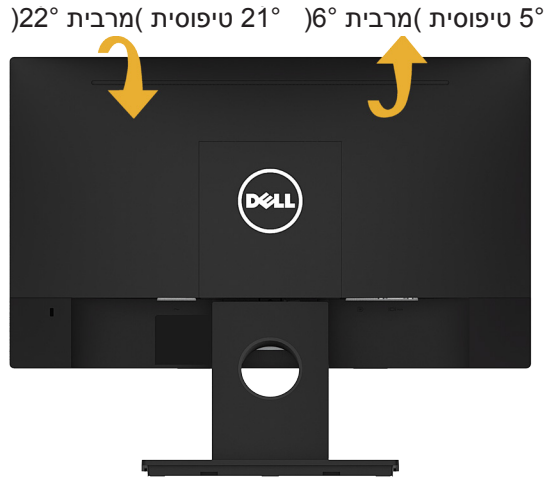

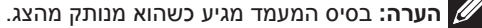

<span id="page-41-0"></span>**אזהרה: לפני שתתחיל לבצע פעולה כלשהי בסעיף זה, קרא ופעל בהתאם הוראות בטיחות. פתרון בעיות**

### **בדיקה עצמית**

הצג שברשותך כולל תכונת בדיקה עצמית אשר מוודאת כי הוא פועל בצורה תקינה. אם הצג והמחשב מחוברים בצורה תקינה אך המסך נשאר חשוך, הפעל את הבדיקה העצמית של הצג על ידי ביצוע הפעולות האלה:

- **.1** כבה את המחשב ואת הצג.
- **.2** נתק את כבל הווידאו מגב המחשב.
	- **.3** הדלק את הצג.

תיבת הדו-שיח הצפה תוצג )על רקע שחור( אם הצג פועל ואינו מזהה אות וידאו. במצב בדיקה עצמית, נורית ההפעלה תישאר לבנה. כמו כן, בהתאם לכניסה שנבחרה, אחת מתיבות הדו-שיח האלה תוצג.

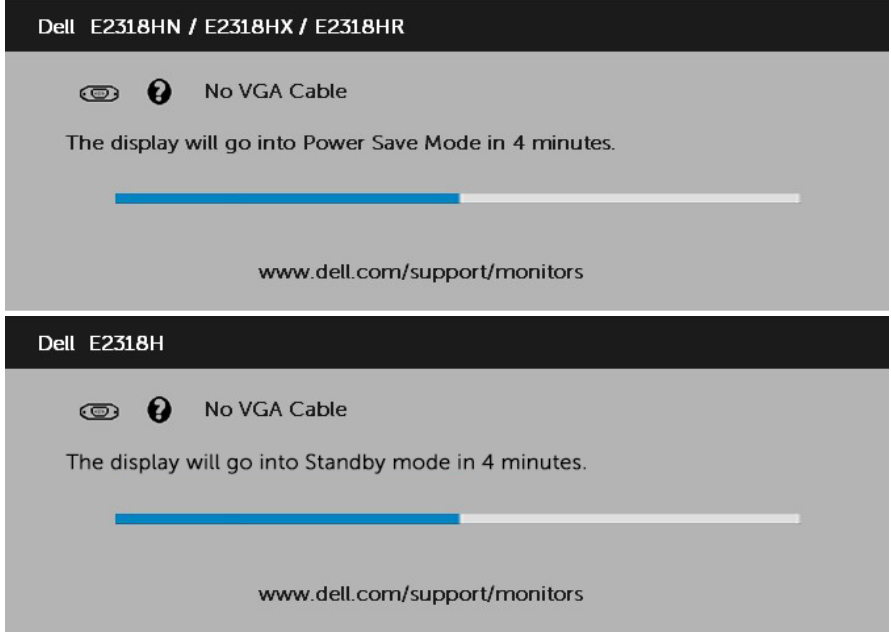

- **.4** תיבה זו מוצגת גם בזמן פעולה רגילה של המערכת, אם כבל הווידאו מתנתק או ניזוק. הצג יעבור **למצב חיסכון בצריכת חשמל לאחר 4 דקות** אם לא יהיה שינוי.
	- **.5** כבה את הצג וחבר בחזרה את כבל הווידאו; לאחר מכן, הדלק את הצג ואת המחשב.

אם המסך עדיין חשוך, בדוק את כרטיס המסך ואת המחשב. הצג תקין.

# **אבחון מובנה**

<span id="page-42-0"></span>לצג כלי אבחון מובנה שבעזרתו תוכל לבדוק אם אופן הפעולה החריג בו נתקלת קשור לצג או למחשב ולכרטיס המסך שלו.

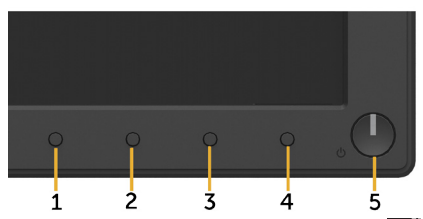

**הערה:** תוכל להפעיל את האבחון המובנה רק כאשר כבל הווידאו מנותק והצג במצב בדיקה עצמית. להפעלת האבחון המובנה:

- **.1** ודא שהמסך נקי )אין עליו חלקיקי אבק(.
- **.2** נתק את כבל/י הווידאו שבגב המחשב או הצג. כעת הצג יעבור למצב בדיקה עצמית.
- **.3** לחץ והחזק בו זמנית את **לחצן 1** בפאנל הקדמי במשך 2 שניות. כעת יוצג מסך אפור.
	- **.4** בדוק בעיון את המסך ונסה לאתר חריגות.
	- **.5** לחץ שנית על **לחצן 1** בפאנל הקדמי. צבע המסך ישתנה לאדום.
		- **.6** בדוק את התצוגה ונסה לאתר חריגות.
	- **.7** חזור על שלבים 5 ו6- ובדוק את התצוגה בצבעים ירוק, כחול, שחור ולבן.
- 8. חיווי נורית הפעלה לחצן 5. נורית דולקת בצבע לבן מציינת כי הצג הופעל וכי הוא פועל כשורה. נורית לבנה מהבהבת מציינת כי הצג במצב המתנה

הבדיקה תסתיים כאשר יוצג המסך Text. ליציאה, לחץ שוב על **לחצן** .**1**

אם לא זיהית חריגות במסך כאשר השתמשת בכלי האבחון המובנה, הצג תקין. בדוק את כרטיס המסך ואת המחשב.

### **בעיות נפוצות**

הטבלה שלהלן מכילה מידע כללי לגבי בעיות נפוצות בצג ופתרונות אפשריים.

<span id="page-43-0"></span>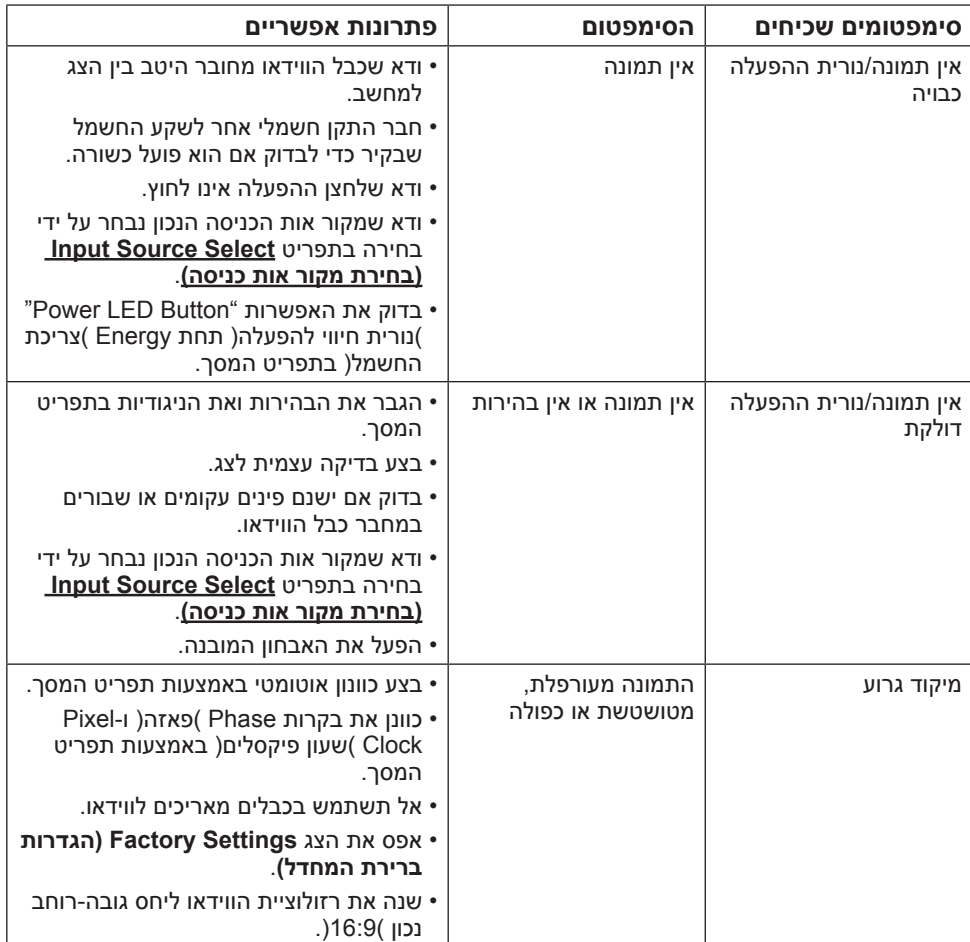

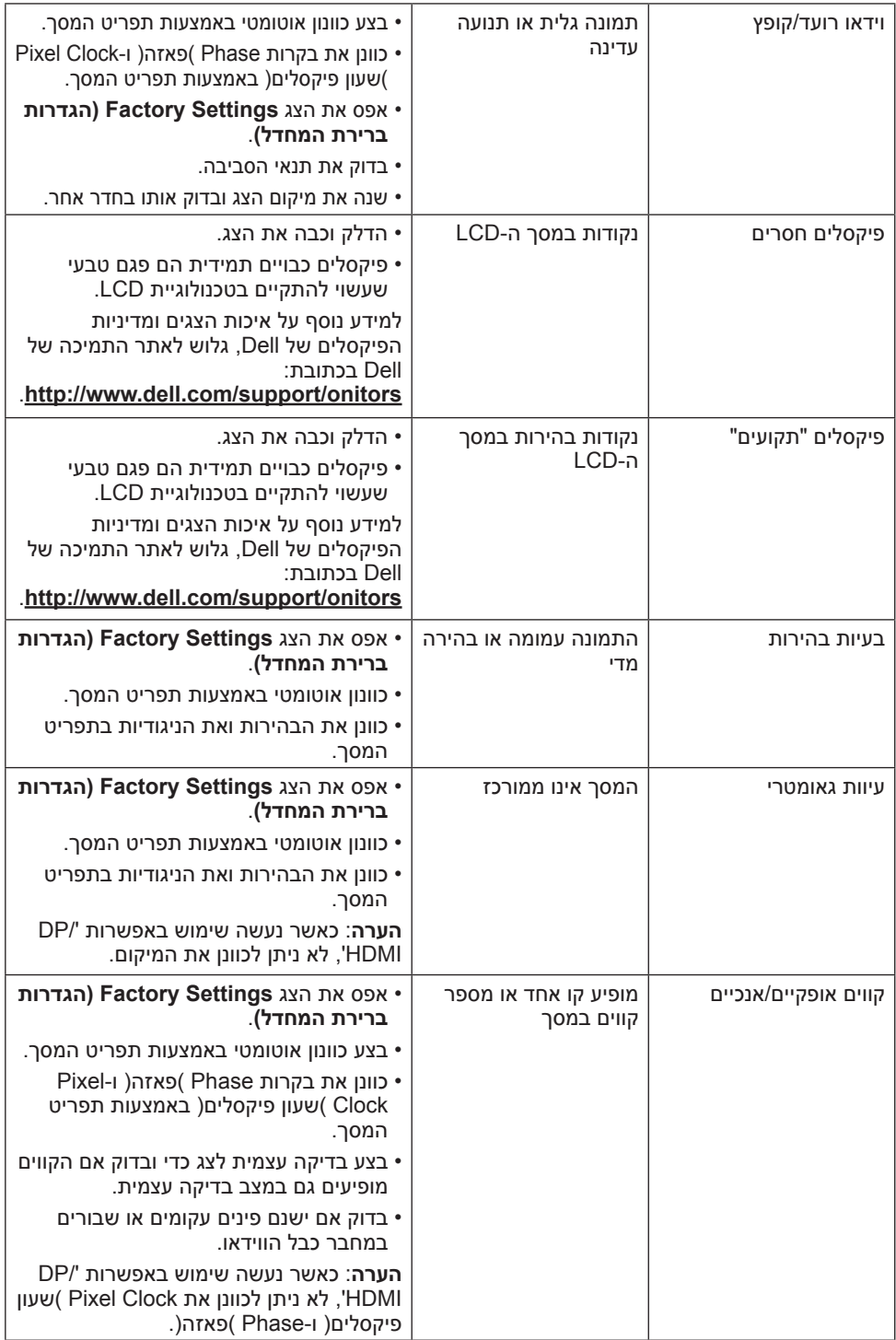

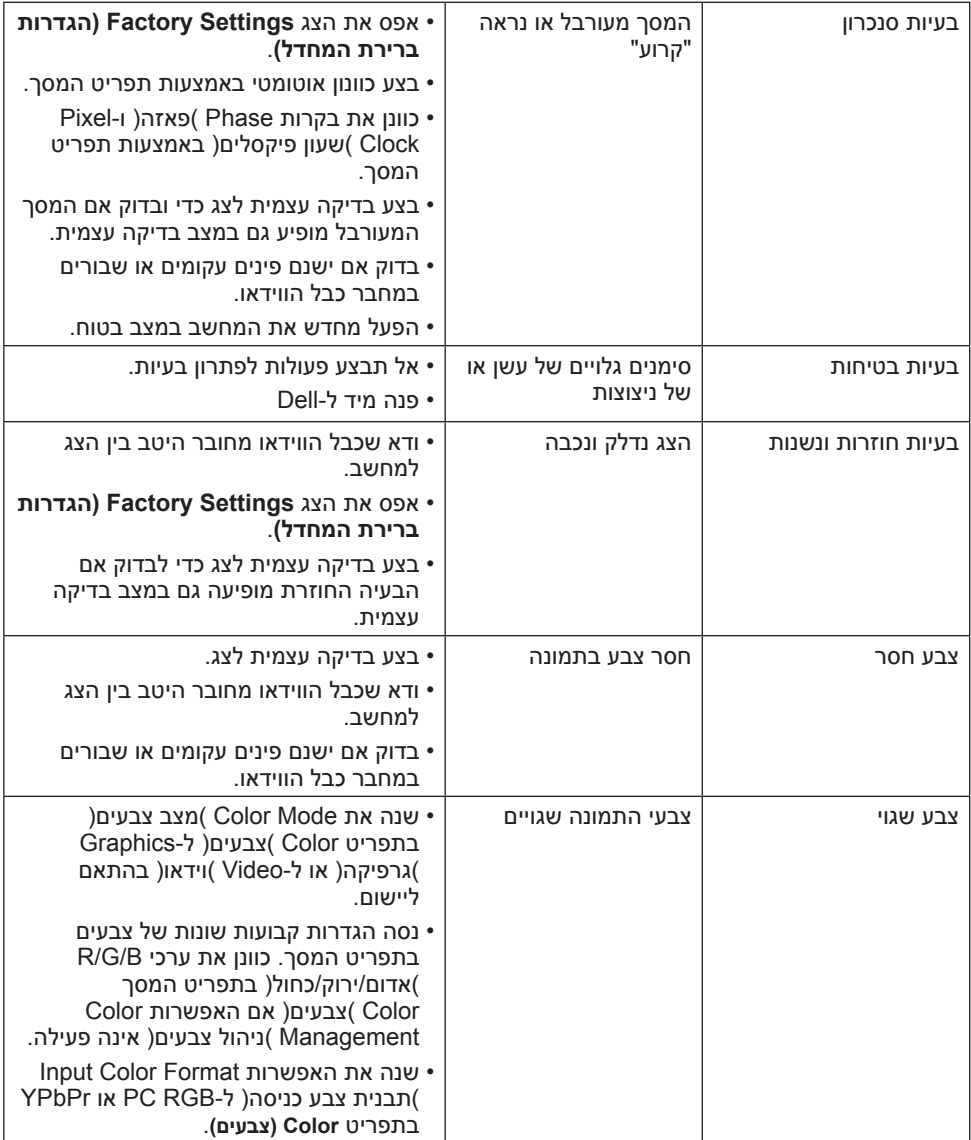

<span id="page-46-0"></span>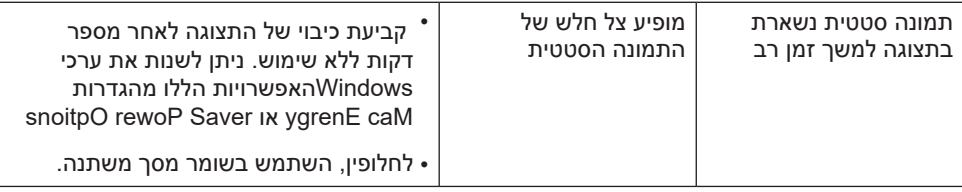

**הערה:** כשאתה בוחר במצב HDMI/DP, הפונקציה Adjust Auto( כוונון אוטומטי( אינה זמינה.

# **בעיות ספציפיות של המוצר**

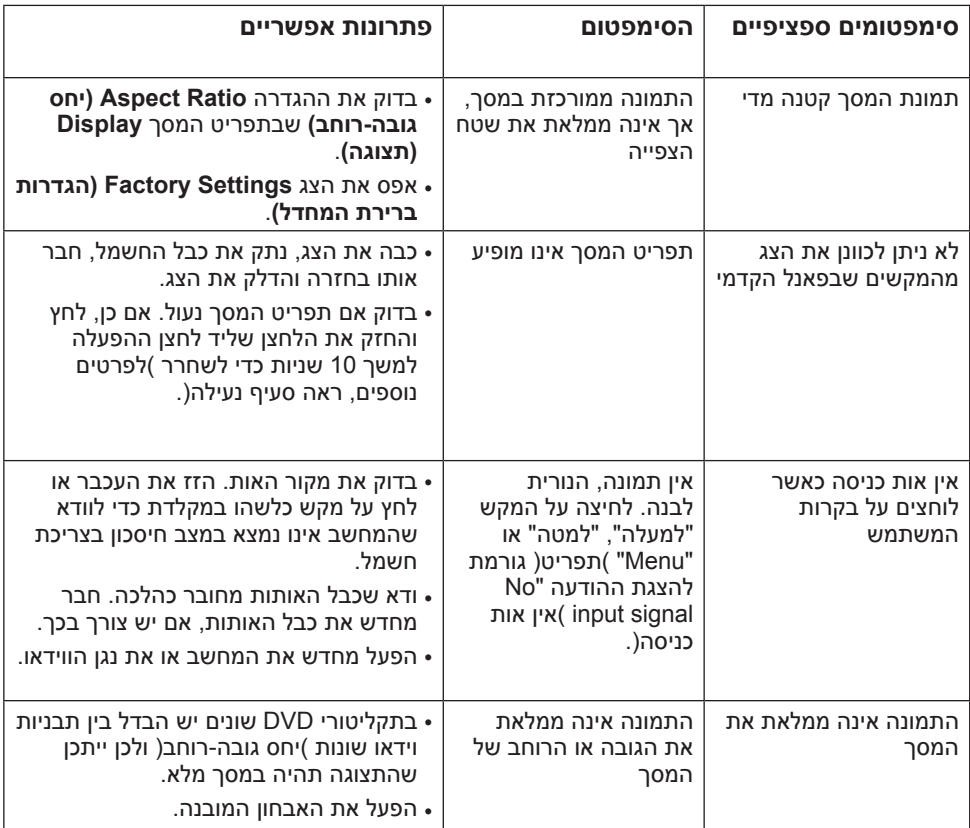

# **בעיות ב-Soundbar Dell**

<span id="page-47-0"></span>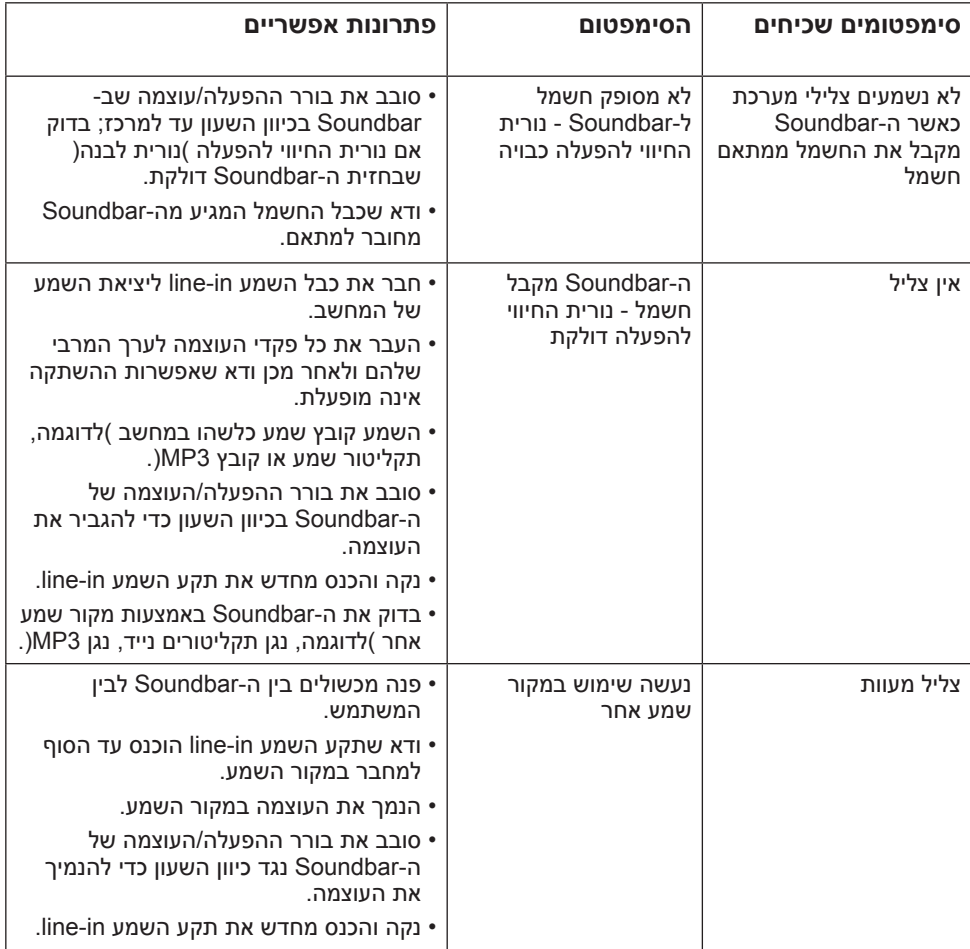

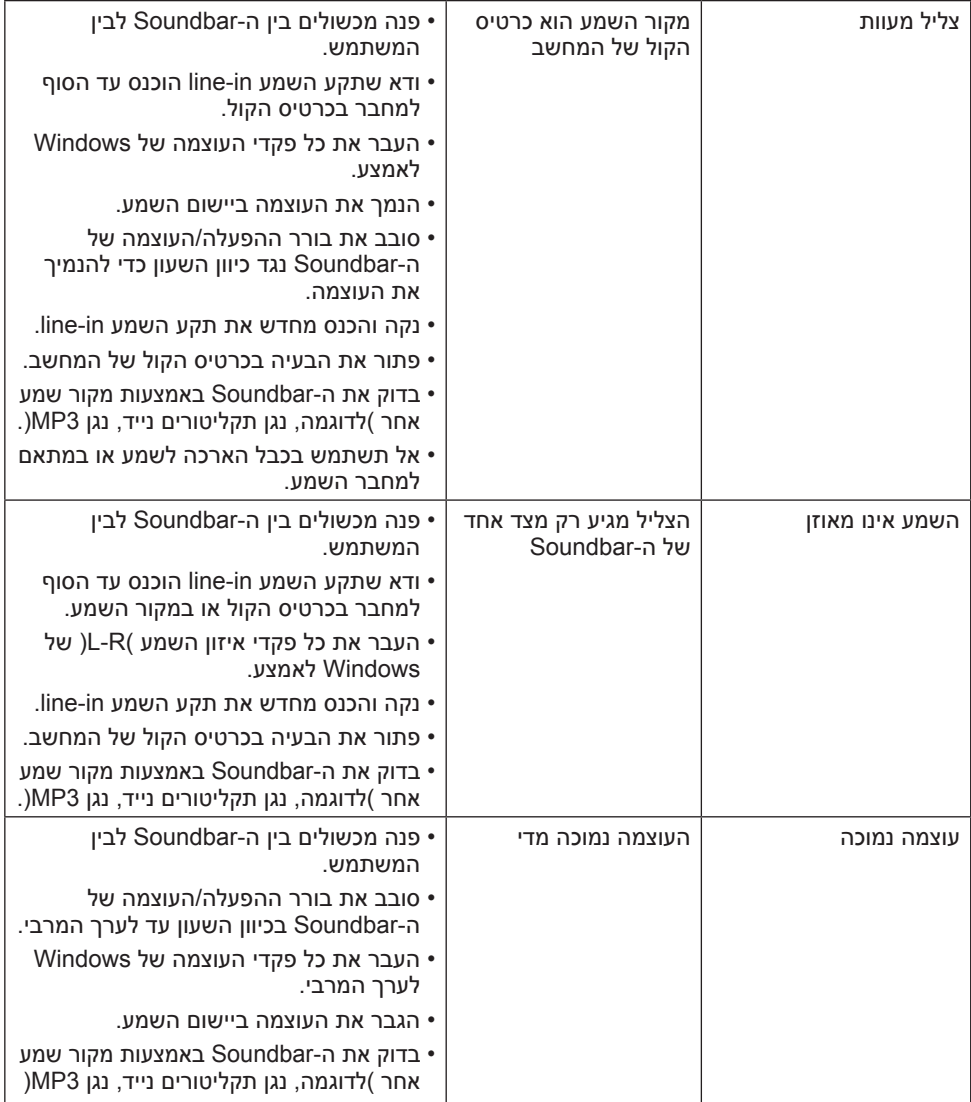

# **נספח**

### **הוראות בטיחות**

<span id="page-49-0"></span> **אזהרה: שימוש בתהליכי ואמצעי בקרה, כיוון או שימוש אחרים מאלה שרשומים במסמך הזה עלול לגרום להתחשמלות, לסכנות חשמליות ו/או לסכנות מכניות.** 

לפרטים אודות הוראות הבטיחות, עיין במדריך המוצר.

# **הודעות FCC( ארה"ב בלבד( ומידע נוסף על תקינה**

לעיון בהודעות FCC ובמידע נוסף על תקינה, גלוש לאתר התאימות לתקינה בכתובת .www.dell.com\regulatory\_compliance

**התקן זה תואם לפרק 15 בכללי ה-FCC. ההפעלה בכפוף לשני התנאים האלה:**

)1( אסור שההתקן יגרום הפרעה מזיקה

)2( מכשיר זה חייב לקבל כל הפרעה שמתקבלת, לרבות הפרעה העלולה לגרום לפעולה בלתי רצויה

# <span id="page-49-1"></span>**פנייה ל-Dell**

**לקוחות בארצות הברית יכולים לפנות בטלפון DELL-WWW800-( 800-999-3355).**

**הערה:** אם אין ברשותך חיבור לאינטרנט, תוכל לאתר את הפרטים ליצירת קשר בחשבונית הרכישה, על הטופס המצורף לאריזה, על החשבון או בקטלוג המוצרים של Dell.

**Dell מציעה מספר אפשרויות לקבלת שירות ותמיכה באינטרנט ובטלפון. הזמינות משתנה כתלות בארץ ובמוצר, וייתכן ששירותים מסוימים לא יהיו זמינים באזורך.**

- סיוע טכני מקוון **monitors/support/com.dell.www**
- ליצירת קשר עם Dell **contactdell/com.dell.www**

# **עבור האירופי האיחוד של המוצרים נתוני בסיס**

### **מוצר [נתוני](http://www.dell.com/support/monitors) וגיליון אנרגיה תווית**

E2318H: https://eprel.ec.europa.eu/gr/345975